# ProScan

### **User Manual**

Version 22.4

ProScan supports the BC125AT, BC250D, BC296D, BC346XT, BC346XTC, BC780XLT, BC785D, BC796D, BCD160DN, BCD260DN, BCD325P2, BCD396T, BCD396XT, BCD436HP, BCD536HP, BCD996P2, BCD996T, BCD996XT, BCT15X, BR330T, SDS100, SDS100E, SDS200E, UBCD3600XLT, & USDS100 scanners. BCD160DN & BCD260DN scanners not out yet.

ProScan is Copyrighted © 2005 - 2024 by Bob Aune. All Rights Reserved.

www.proscan.org

#### **Contents**

Introduction

**System Requirements** 

**Ouick Steps** 

**Installing ProScan** 

Change the Scanner Type

Communications Serial Port Setup

Opening a Database File (Non-DMA & DMA types of Scanners)

Opening a Favorites Lists with the Favorites Editor (HP types of Scanners)

Opening a Database File with the Database Editor (BC125AT, BCD160DN & BCD260DN Scanners)

**Audio Setup** 

Running Multiples Instances Of ProScan

**History Logging** 

UID (Unit ID) Logging

Fire Tone-Out Logging

**Audio Recorder** 

Recording Text Tags

Non-DMA Database

**DMA** Database

Source Client

Web Server

Metadata Setup

Remote Scanner Over IP

**Band Scope** 

Sessions Manager

Test Tab

**Options** 

Google Maps & Lookup

FCC Callsign Lookup

Modify Uniden (HPDB) Database

**RRDB Differences** 

Shortcuts

Miscellaneous

**ProScan Files** 

**Tips And Shortcuts** 

Technical Support, Bug Reporting, and Request / Suggestion

**Frequently Asked Questions** 

Purchasing And Activating Licenses

**Version History** 

Software License Agreement

### Introduction

ProScan is the preferred choice in Computer Aided Scanning. ProScan is the most technologically advanced, feature rich, and user friendly computer aided scanning program ever made. What more could be said of ProScan? Professional grade, easy to operate, powerful, enjoyable experience, simple setup, 1st class support, low cost, free upgrades, etc... ProScan is the leader and top choice with many innovations and features.

Each major feature is contained in a separate tab for a clean and organized layout.

Many organizations, businesses, government agencies, hobbyists, consultants, semi-professionals, and professionals have chosen ProScan for their solutions.

# **System Requirements**

- Operating System Windows 7 SP1 or above.
- **Display** Minimum 960 x 720 screen resolution.
- Mouse
- **Sound Card** For the Recorder, Source Client, Web Server, and Remote Scanner Over IP (If using the BCD536HP or SDS200 Ethernet connection for audio then a sound card is not needed).

 Internet Connection - For activating ProScan licenses, remote control and streaming using the Source Client, Web Server, and Remote Scanner Over IP features.

# **Quick Steps**

- 1. Installing ProScan
- 2. Change the Scanner Type
- 3. <u>Communications Serial Port Setup</u> For transferring data between ProScan and the scanner for logging, uploading & downloading database, remote control, etc...
- 4. Opening a Database File (Non-DMA & DMA types of Scanners) or Opening a Favorites Lists with the Favorites Editor (HP types of Scanners).
- 5. Audio Setup Audio for recording, or streaming using the Source Client, Web Server, or Remote Scanner Over IP features.

# **Installing ProScan**

- Download the ProScan zip file from the www.proscan.org web site.
- Extract the zip file.
- Execute the exe setup file and follow the prompts.
- Choose a folder for the install.

#### **Notes**

- Any existing configuration, logging, & recording files will be retained after installation.
- On 64 bit systems, If installing in the folder: "\Program Files" or "\Program Files (x86)", The OS will put all the ProScan generated files (Configuration, Recordings, Logging, etc...) in "\Users\[UserName]\AppData\Local\VirtualStore\Program Files (x86)\ProScan" unless ProScan is elevated to administrative rights.
- ProScan is designed for the Microsoft .NET 4.8 Framework. Your computer should have .NET 4.8 installed and enabled. If for some reason, the .NET Framework 4.8 is not enabled then go to Windows "Turn Windows features on or off" then ensure the second item is checked like in this image.

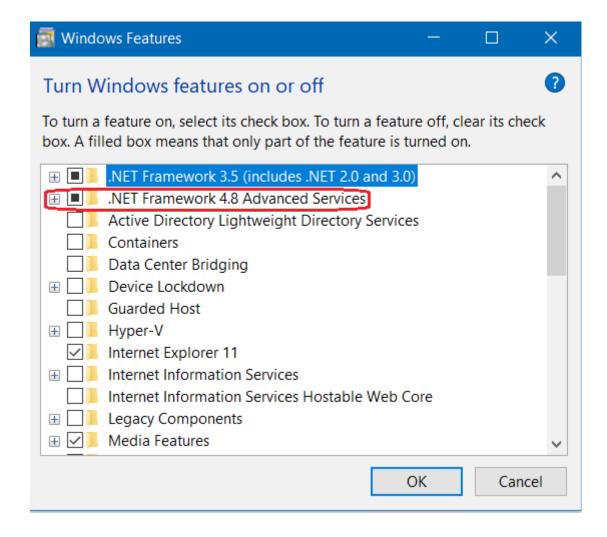

# **Change the Scanner Type**

• Go to **Menu** --> **Scanner Type** and choose the type of scanner using with ProScan.

#### **Notes**

- Changing the scanner type should be done first before setting the comm port options, general options, or opening a database file.
- If connecting to a Remote Scanner Over IP server then the scanner type will change automatically upon connection to the server.

# **Communications Serial Port Setup**

The COM Port is for transferring data between ProScan and the scanner for logging, uploading & downloading, remote control, etc...

Before setting up the scanner, a cable should be connected from the scanner to the computer.

### Using a RS-232 Cable

1. If connecting to a scanner port that doubles as a GPS port then a null modem adapter or cable is required. Otherwise use a RS-232 straight through cable.

### **Using a USB Converter Cable**

- 1. Connect the cable from the scanner to the computer.
- 2. Install the USB Converter driver.
- 3. Check the **Windows Device Manager** to see if the driver is installed correctly and is working.
- 4. Note the port assignment shown in the Device Manager.

#### Set the Port number and Baud Rate

- 1. Go to the scanner menu and find the port options. Some scanners have the port options in the GPS or Location section, other scanners do not allow configuration.
- 2. Set the baud rate to the highest baud rate listed.
- 3. Go to the **Menu** --> **Comm. Port**.
- 4. Set the baud rate to match the scanner baud rate.
- 5. Set the Port to the same shown in the Windows Device Manager.

ProScan should now be communicating with the scanner's and the virtual display should come to life resembling the scanners display.

#### Notes

- If using a **BC780XLT**, make sure the scanner is in **Remote Mode**. "RMT" will appear on the scanner display. To turn on remote mode, press the "E" key on the scanner for 2 seconds.
- A Null Modem adapter or cable's purpose is to reverse pins 2 and 3 (TX and RX). It's needed on scanner ports that double as GPS ports.

# BCD536HP Wi-Fi Dongle / SDS200 Ethernet Virtual Serial Port Setup

- 1. Go to the **Menu** --> **Comm. Port**.
- 2. Click the Port combobox.
- 3. Choose **URL**.
- 4. Click the URL Setup button.
- 5. Enter the IP address of the scanner. Example: --> 192.168.1.5
- 6. Click the Reconnect button.
- 7. If successful, "UDP Not Connected" message should disappear and "Bytes RX" increments.

## **Opening a Database File**

Applies to the Non-DMA types of scanners (BC250D, BC296D, BC780XLT, BC785D, & BC796D) and the DMA types of scanners (BCT15, BCT15X, BR330T, BC346XT, BC346XTC, BCD325P2, BCD396T, BCD396XT, BCD996XT, & BCD996P2).

Before data in a database can be uploaded to the scanner or downloaded from the scanner, a database file must be opened.

Before opening a database, make sure the Scanner Type is correct for your model, this will ensure the right database format is used.

- 1. Go to the **Menu** --> **Database**.
- 2. If an exiting database has been created before: Go to the **Menu** --> **Database** --> **Open** then navigate to the folder, then select the file, and click the OK button.
- 3. If creating a new database file: Go to the **Menu** --> **Database** --> **New** then navigate to the folder, type in a file name, and click the OK button.

## **Opening a Favorites Lists with the Favorites Editor**

Applies to the HP types of scanners (BCD436HP, BCD536HP, SDS100, SDS200, SDS100E, SDS200E, UBCD3600XLT, & USDS100 scanners).

Before data in a Favorites list can be written to the scanner or read from the scanner, the Favorites Editor needs to be opened and a Favorites folder needs to be opened.

- 1. Go to the **Menu** --> **Favorites Editor**.
- 2. If an exiting Favorites list has been created before: Go to the **Favorites Editor Menu --> Open** then navigate to the folder, then select the file, and click the OK button.
- 3. If creating a new Favorites list: Go to the **Favorites Editor Menu** --> **New** then navigate to the folder, type in a file name, and click the OK button.

# **Opening a Database File with the Database Editor**

Applies to the BC125AT, BCD160DN & BCD260DN Scanners.

- 1. Go to the **Menu** --> **Database Editor**.
- 2. If an exiting Database has been created before: Go to the **Database Editor Menu --> Open** then navigate to the folder, then select the file, and click the OK button.
- 3. If creating a new Database: Go to the **Database Editor Menu** --> **New** then navigate to the folder, type in a file name, and click the OK button.

# **Audio Setup**

Audio from a sound card is used for the Recorder, Source Client, Web Server, and Remote Scanner Over IP features.

### **Steps**

- 1. Go to the **Audio Control** tab then the Recorder, Source Client, Web Server, or Remote Scanner Over IP tab.
- 2. Select the **Input Sound Device**. In most cases, this will be the Primary Sound Device which is the 1st item in the selection.
- 3. Select the **Mode** Mono or Stereo. It's recommended when streaming to the public, the mode should be mono.
- 4. Select the **Format** WAV or MP3. Choice may not appear depending on the type of service.
- 5. Select the **Samples Per Second**. A higher number will give better quality but uses more bandwidth. It's recommended that this setting be kept at the default setting of 22050.
- 6. Select the **MP3 Bitrate**. A higher number will give better quality but uses more bandwidth. It's recommended that this setting be kept at the default setting of 16 (mono) or 32 (stereo).

### **Listening With The Computer Speakers**

- 1. Go to Audio Control --> Monitor & Test tab.
- 2. Click the **Capture Audio Service** combo box and choose one of the audio services using.
- 3. Click the **Loopback** control.

#### **Notes**

- Use a stereo audio cable with 1/8 inch connectors on both ends. Connect the audio cable from the scanner Tape Out / Speaker / Headphone jack to the computer sound card Line In (light blue) or Mic (pink) jack.
- If using the Source Client feature with the Server Type set to Broadcastify then the Samples Per Second is fixed at 22050 and the MP3 Bitrate is fixed at 16 (mono) / 32 (stereo).

For reference, see the excellent article **Connecting Radios to Soundcards**.

## **Audio Level Adjustment Procedure**

- Start with the ProScan input level controls. Turn up the connected input (left or right) to 100% and turn down the non-connected input to 0%.
- Click the **Windows Mixer** button and go to the Recording side, not the Playback side. Ensure that the input is enabled and set to 100%. If using a microphone input, then the level control should be turned way down to minimize distortion.
- Tune the scanner to a constant channel such as weather or a control channel frequency. Turn the scanner volume up until you hear distortion and back off about 10%.
- The audio is set up correctly when the level indicators changes with the audio level. If it doesn't change then check the Windows Mixer controls and cables.

# BCD536HP Wi-Fi Dongle / SDS200 Ethernet Audio Setup

- 1. Ensure the **Scanner Type** is set to BCD536HP or SDS200.
- 2. Go to the Audio Control tab.

- 3. Click the Recorder, Source Client, etc... Depending on the type of audio using.
- 4. Click the Input Sound Device combobox.
- 5. Choose URL.
- 6. Click the URL Setup button.
- 7. Enter the IP address of the scanner. Example: --> rtsp://192.168.1.5/au:scanner.au The IP address will be different in your environment.
- 8. Click the Reconnect button.
- 9. If successful, "TCP Not Connected" and "UDP Not Connected" messages should disappear and "Bytes RX" increment.
- Wi-Fi / Ethernet Audio Gain 15 dB option It's recommended to turn this option on. The audio from the scanner is low and this will increase the level to normal range.

# **Running Multiples Instances Of ProScan**

Multiple instances of ProScan can run on the same computer simultaneously depending on resources available such as Comm. Ports and Sound Cards. Each instance of ProScan must be in its own folder for the options to be unique for each instance.

### **Steps**

- 1. Create a new folder and copy the contents from an existing ProScan folder to the new folder.
- 2. Create a desktop shortcut, if desired.
- 3. Run ProScan from the new folder and change any options such as Scanner Type, Comm. Port, Recording Location, History Log Location, etc....

# **History Logging**

The History Logging feature logs all the radio activity. The logging will start when there is activity (squelch breaks in conventional mode or there is talk group activity in trunking mode).

# **History Grid reordering and resizing Columns**

- To change the order of any column, hold down the mouse button while the mouse is over a column header and drag to the desired position.
- To change the size of a column, move the mouse cursor between any column headers where there is a vertical line (column separator); the cursor should change to a horizontal line with arrows on each end, then hold down the mouse button and drag the mouse to the desired size.

# **History Logging Tab Options**

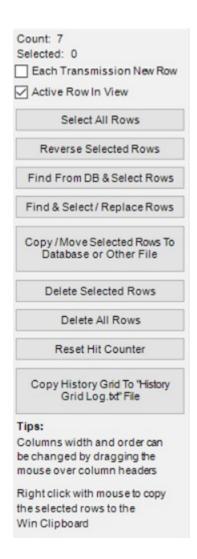

- Each Transmission New Row If checked scanner activity will log to a new row, otherwise existing rows will updated.
- Active Row In View When checked the active row will scroll into view.

Logging Options located in the Menu --> Options --> Logging

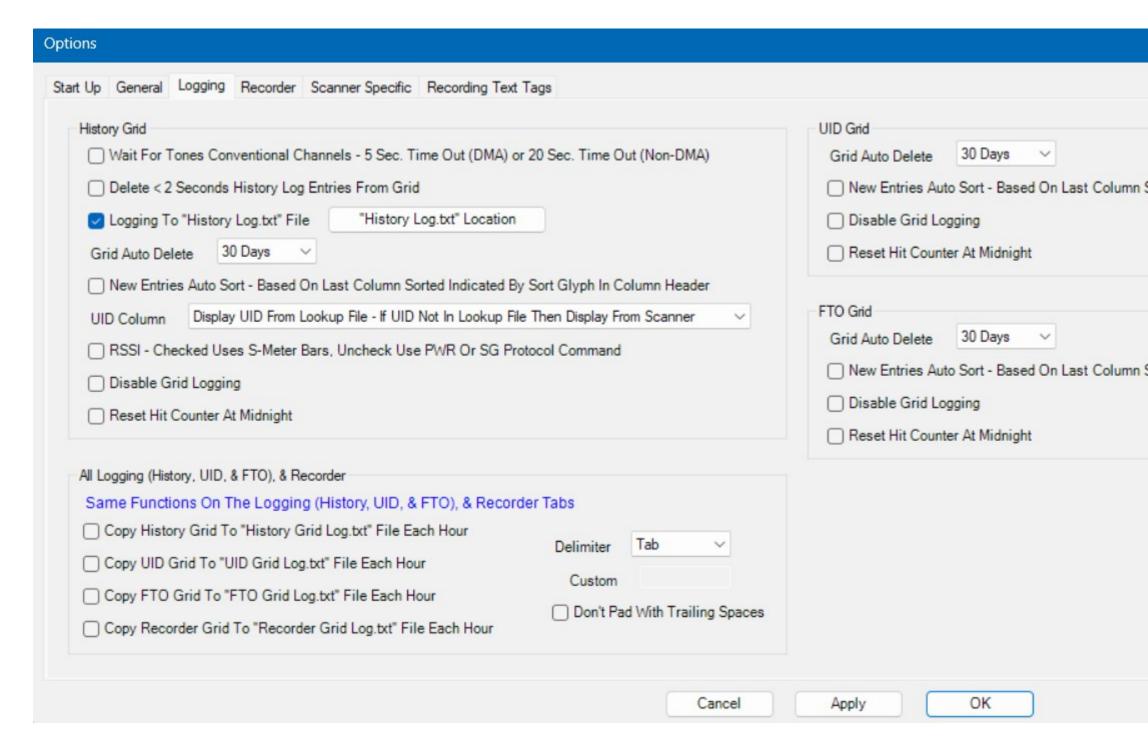

- Wait For Tones Conventional Channels 5 Sec. Time Out (DMA) or 20 Sec. Time Out (Non-DMA) When a transmission is received, this option will match the tone along with the frequency in the logging grid and so the exiting row will update. The CTCSS/DCS tones arrives after the transmission starts due to the scanner tone detection time. DMA scanners improved the detection time.
- **Delete < 2 Seconds History Log Entries From Grid** This will delete any transmission with a duration lasting less than 2 seconds from the grid.
- **Logging To "History Log.txt" File** Check this if you want the activity log written to a file. The file is written when the transmission ends. Click the "History File Location" button to change the file location.
- **Logging Grid Auto Delete** Selects the number of days before the row will be deleted if past the selected time. Select "Off" if you don't want rows to be deleted automatically.
- New Entries Auto Sort Based On Last Column Sorted Indicated By Sort Glyph In Column Header New rows will automatically appear in the sort order.

# **UID (Unit ID) Logging**

UID logging is supported on the following scanners:

DMA scanners: BCT15X, BC346XT, BC346XTC, BCD325P2, BCD396XT, BCD996XT, & BCD996P2

**HP scanners:** BCD436HP, BCD536HP, SDS100, SDS200, SDS100E, SDS200E, UBCD3600XLT, & USDS100

DMA scanners: For the scanner UID detection and the ProScan UID logging to work, the scanner **Display Unit ID** option must be on.

### **UID Text Tag Lookup File**

This file is for logging UID text tags that are not programmed in the scanner or logging text tags longer than 15 characters. It may be beneficial that UIDs are not programmed in the scanner as they consume scanner resources and the scanner text tags are limited to 16 characters minus one for the "%" percent character. The UID Text Tag Lookup file is mainly used with the DMA scanners but can be used with the HP scanners.

### **Editing the UID Text Tag Lookup File**

- 1. Click the **UID Lookup File** button. The button is located in the UID Logging tab. The default text editor associated with .txt files will open the **UID Lookup.txt** file.
- 2. See the notes and examples in the UID Lookup.txt file.
- 3. Close the editor when done.

**UID Logging Grid** 

| History Logging | UID Logging | Source Client     | Web Server | Audio Control | Test & Extras | Sessions Manager | Fire T | one-Out Logging | g Remote Scanner Ov | er IP Recorder    |
|-----------------|-------------|-------------------|------------|---------------|---------------|------------------|--------|-----------------|---------------------|-------------------|
| UID Before      | Lookup A    | UID After Lookup  | (Editable) | UID#          | Talk Group ID | Frequency        | Hits △ | Duration        | Start Date / Time   | End Date / Time   |
| Field Unit 10   |             |                   |            | 709915        | 3495          | 5 851.137500     | 3      | 00:00:05        | 05/28/23 09:45:45   | 05/28/23 09:45:58 |
| Captain 2       |             |                   |            | 704853        | 3489          | 9 856.812500     | 7      | 00:00:16        | 05/28/23 09:40:13   | 05/28/23 09:40:30 |
| 16019003        |             | Ontario FD Dispat | ch         | 16019003      | 3393          | 3 857.612500     | 12     | 00:00:28        | 05/28/23 09:11:01   | 05/28/23 09:11:09 |

# **UID Logging columns**

- **UID Before Lookup** UID # or UID text tag from the scanner.
- **UID After Lookup (Editable)** This shows text tags from the "UID Lookup.txt" file. Text can be entered in this column by double clicking the column cell. Useful when copying or moving UID rows to the database or "UID Lookup.txt" file.
- **UID Number** HP scanners. The UID number from the scanner.
- **Hits** Hits from the "UID Hits.txt" file.
- **Duration** Total time of UID.
- System / Site DMA scanners: Shows the site. HP scanners: Shows the system & site.
- Start Date / Time Time when UID first logged.
- End Date / Time Time when UID last detected.

### **UID Grid reordering and resizing Columns**

- To change the order of any column, hold down the mouse button while the mouse is over a column header and drag to the desired position.
- To change the size of a column, move the mouse cursor between any column headers where there is a vertical line (column separator); the cursor should change to a horizontal line with arrows on each end, then hold down the mouse button and drag the mouse to the desired size.

# **UID Logging Tab Options**

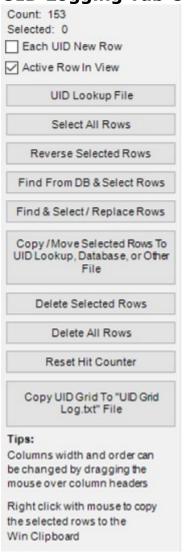

- **Each UID New Row** If unchecked and a match is found, then the existing rows will update. If checked then each UID will log to a new row.
- Active Row In View When checked then the active rows will scroll into view.
- **Text Tag Lookup File** Clicking this button will launch the default text editor associated with ".txt" files and open the "UID Lookup.txt" file.

# Copy / Move Selected Rows To Database, UID Lookup, or Other File

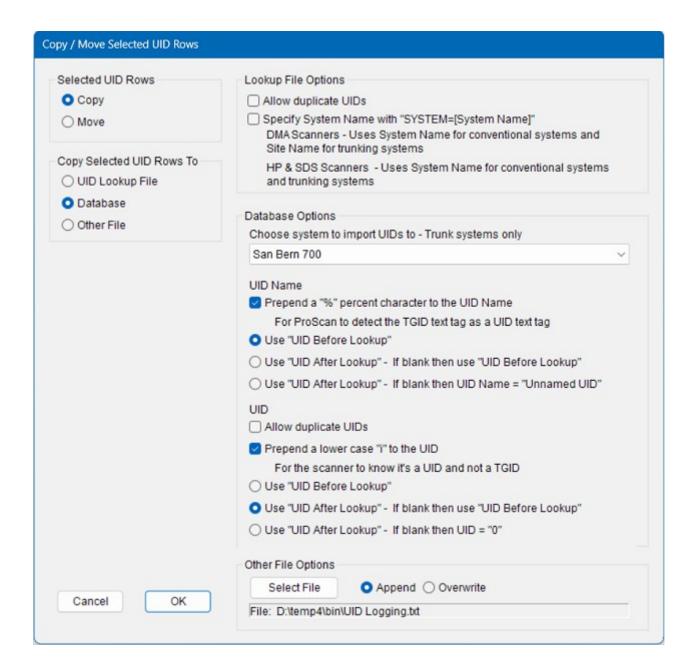

- Lookup File Options Copy or move UIDs to the "UID Lookup.txt" file.
  - **Specify Site Name With "SITE=[Site name]"** Appends SITE=My Site 1. For matching UIDs with sites in case of the same UID number or text tag on multiple systems for determining hits and if new rows.
- Database Options Copy or move UIDs to the open database.
  - Prepend a "%" percent character to the UID Name DMA scanners: For ProScan to detect the TGID text tag as a UID text tag.
  - Use "UID Before Lookup"
  - Use "UID After Lookup" If blank then use "UID Before Lookup" column.
  - Use "UID After Lookup" If blank then use UID Name = Unnamed UID.
    - These four options applies to DMA scanner only
  - Prepend a lower case "i" to the UID For the scanner to know it's a UID and not a TGID.
  - Use "UID Before Lookup"
  - Use "UID After Lookup" If blank then use "UID Before Lookup"
  - Use "UID After Lookup" If blank then UID = 0
- Other File Options Copy or move all columns to the file selected.
  - **Append** Appends.
  - Overwrite Overwrite.

#### **Notes**

**DMA scanners** - Programming a UID in the scanner or in the ProScan database is just like programming a TGID channel except the TGID is prepended with a lower case "i". Upload to the scanner after making changes to the database. **HP scanners** - Programming a UID in the scanner is done at the system level in Unit ID section. Write the favorites lists to the scanner after making changes to the favorites lists.

# **FTO Logging**

Fire Tone-Out(FTO) supported on the BCT15, BCT15X, BR330T, BC346XT, BC346XTC, BCD325P2, BCD396T, BCD396XT, BCD436HP, BCD536HP, BCD996T, BCD996XT, BCD996P2, SDS100, & SDS200 scanners scanners.

Scanner must be in Tone-Out Standby mode.

#### **FTO Grid**

| His | story Logging UID Logging | Fire Tone-Out | Logging Recor | der Database | Source Client | Web Serve | er Remote S | Scanner Over IP   | Audio Co | ontrol Band   | Scope ( |
|-----|---------------------------|---------------|---------------|--------------|---------------|-----------|-------------|-------------------|----------|---------------|---------|
|     | Name                      |               | Frequency     | Tone A       | Tone B        | Hits [    | Ouration    | Start Date / Time | • \      | End Date / Ti | me      |
|     | Tone-Out 6                |               | 154.0250      | 378.0        | 321.7         | 1         | 00:00:03    | 07/08/16 09:5     | 9:18     | 07/08/16 0    | 9:59:22 |
|     | Tone-Out 10               |               | 154.0250      | 378.6        | 358.5         | 1         | 00:00:10    | 07/08/16 09:5     | 9:07     | 07/08/16 0    | 9:59:18 |
|     | Tone-Out 8                |               | 154.0250      | 378.1        | 497.2         | 1         | 00:00:02    | 07/08/16 09:5     | 9:04     | 07/08/16 0    | 9:59:06 |
|     | Tone-Out 7                |               | 154.0250      | 378.1        | 358.5         | 2         | 00:00:00    | 07/08/16 09:5     | 6:55     | 07/08/16 0    | 9:56:56 |
|     | Tone-Out 5                |               | 154.0250      | 378.0        | 497.3         | 2         | 00:00:03    | 07/08/16 09:5     | 6:50     | 07/08/16 0    | 9:56:55 |
|     | Tone-Out 2                |               | 154.0250      | 377.5        | 321.8         | 1         | 00:00:05    | 07/08/16 09:5     | 4:03     | 07/08/16 0    | 9:54:08 |
|     | Tone-Out 9                |               | 154.0250      | 378.2        | 421.6         | 3         | 00:00:29    | 07/08/16 09:5     | 1:14     | 07/08/16 0    | 9:59:04 |

#### **Columns**

- Name Tone-Out name programmed in the scanner.
- **Frequency** Frequency programmed in the scanner.
- Tone A Tone A programmed in the scanner or Tone A detected when FTO searching for tone.
- Tone B Tone B programmed in the scanner or Tone B detected when FTO searching for tone.
- **Hits** Hits from the "FTO Hits.txt" file.
- **Duration** Total time of FTO.
- Start Date / Time Time when FTO first logged.
- End Date / Time Time when FTO last detected.

#### FTO Grid reordering and resizing Columns

- To change the order of any column, hold down the mouse button while the mouse is over a column header and drag to the desired position.
- To change the size of a column, move the mouse cursor between any column headers where there is a vertical line (column separator); the cursor should change to a horizontal line with arrows on each end, then hold down the mouse button and drag the mouse to the desired size.

# **FTO Logging Tab Options**

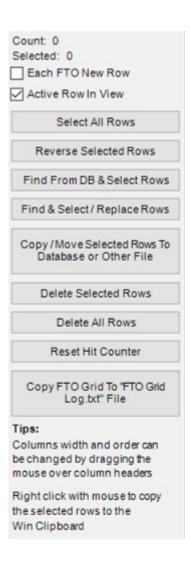

- **Each FTO New Row** If unchecked and a match is found, then the existing rows will update. If checked, then each FTO will log to a new row. A match is when the Name, Frequency, Tone A, and Tone B from the scanner matches a row in the FTO grid.
- Active Row In View When checked then the active row will scroll into view.

**Copy / Move Selected Rows To Database or Other File** 

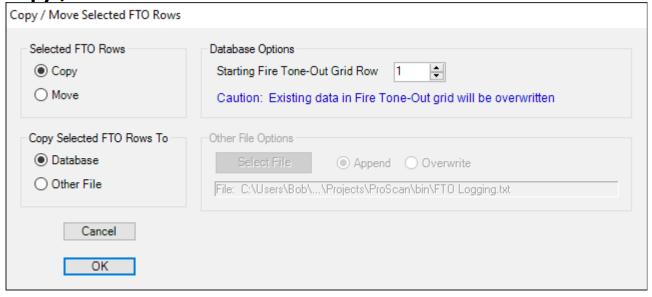

• **Database Options -** Copy or move FTOs to the open database.

- **Starting Fire Tone-Out Grid Row -** The data will be copied to the Fire Tone-Out grid located in the Database Fire Tone-Out tab. Select the first row where the data will be copied to.
- Other File Options Copy or move all columns to the file selected.
  - Append Appends.
  - Overwrite Overwrite.

### **Audio Recorder**

The Audio Recordings is a very powerful feature with many options to customize the way you want the recorder to work. It's capable of recording in WAV or MP3 format. The recorder can be triggered by the scanner activity, database lookup, or VOX (Voice Operated Relay).

Before turning on the Recorder, check the audio format options in the **Audio Control** --> **Recorder** tab.

See the Audio Setup section

#### **Recorder Controls**

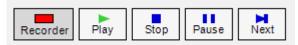

- **Recorder** Click to toggle the recorder on & off. The red light on the button indicates that the recorder is on.
- **Play** Select the rows or recordings for playback and click to start playback.
- Stop Stops all playback.
- Pause Pauses the playback.
- Next When multiple rows or recordings are selected, this will playback the next recording.

# **Playback Steps**

- Select one or more rows or recordings. To select a row, click the left mouse button on the far left column of the row. To select more then one row, hold the Ctrl key and left click another row. To select several rows in order, hold down the Shift key and left click the last row to be selected.
- Click Play. For Fast Forwarding or Reversing use the Left, Right, Home, and End keys or use the mouse to drag the green control to the desired position. The Next button starts the next playback that's selected.

**Note** The file names can be edited. First turn off the recorder, then double click the File name and start editing. The grid file name may change to a color other then white indicating the following:

#### **Recorder Grid**

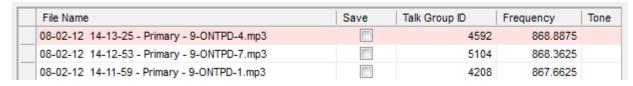

Each row of the grid represents a recording. They may have various background colors

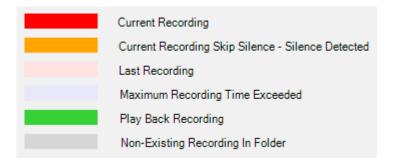

### **Recorder Tab Options**

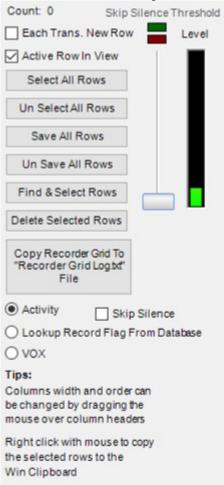

- Each Transmission New Row If unchecked and a match is found, then the existing recording will update with the new End Date / Time. If checked, then the recording will create a new row.
- Active Row In View When checked then the active recording will scroll into view.
- **Activity** The recorder will activate when there is activity (squelch breaks in conventional mode or there is talk group activity in trunking mode).
- Skip Silence The recorder will not record if silence is detected in the In Activity mode.
- Lookup Record Flag From Database Uses the recording flag in the database to determine if certain systems, frequencies, or talk groups should record. This option applies to mobile/base units only and not portables.
  - Non-DMA Scanners If the scanner is in conventional search mode (Chain Search, Limit Search, Service Search,
    Weather Search), the recorder will turn on if the Radio Wide Settings record box is checked. If the scanner is in
    Trunking search mode, the recorder will turn on if the Trunk Bank Settings trunking type is set and the record box
    is checked. In the scanner scan modes, the recorder will turn on if the channel or talk group ID record box is
    checked.
  - DMA Scanners The recorder will turn on if the scanner receives a Close Call or Quick Search and the general

Search Option record is set. WX Scan will record if the Weather / FPS record is set. Service Search, Custom Search, and Tone Out will record if the record box is checked in the appropriate grid. Scanning systems, the system / group / channel record flag must be checked.

- **VOX** An alternative recording mode that's not dependent on the scanner activity but depends on the audio level above the VOX Threshold level.
- **Skip Silence Threshold** For the Activity mode and when the Skip Silence option is on. Adjust the Skip Silence Threshold until the green light turns on when audio is present and off when no audio is present.
- **VOX Threshold** For the VOX mode. Adjust the VOX Threshold until the green light turns on when audio is present and off when no audio is present.
- **Green Light** Illuminates when the audio is at the threshold adjustment.
- **Red Light** Indicates that the audio is being recorded. The red light turns on when the green light turns on at the start of audio detection and turns off after a 1 second delay when audio is no longer present. This assures that no audio would be lost during the recording if there is an audio pause.

Recording Options located in the Menu --> Options --> Recording

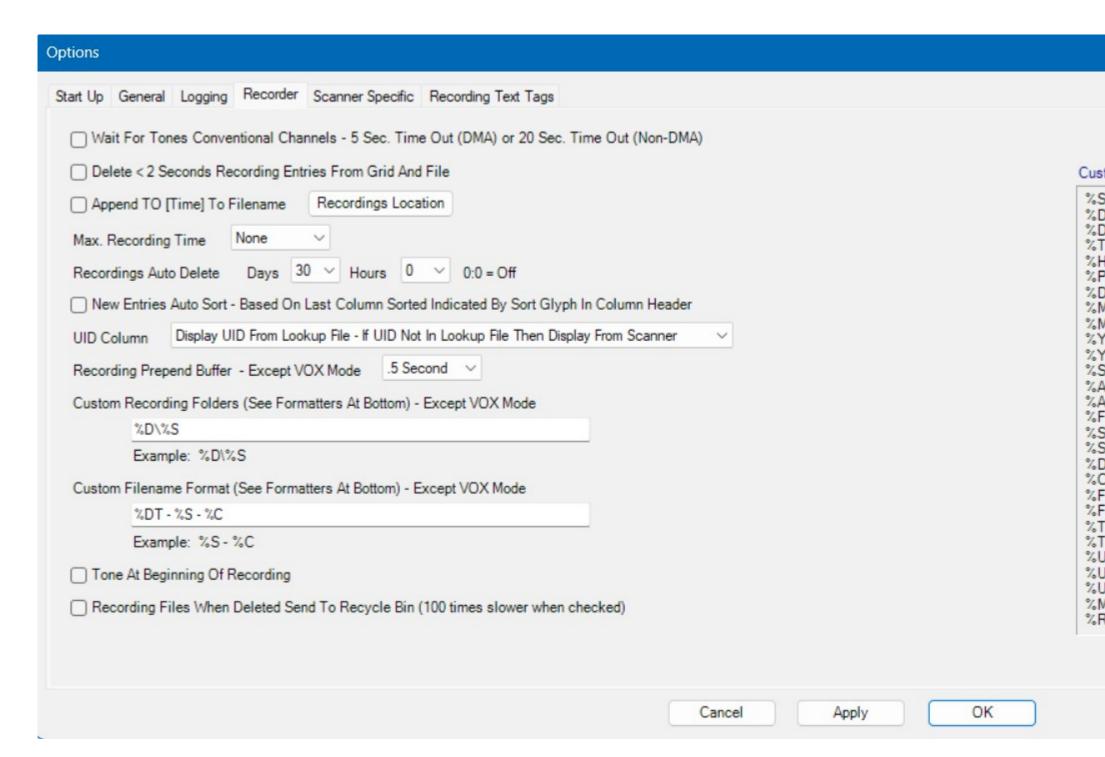

- Wait For Tones Conventional Channels 5 Sec. Time Out (DMA) or 20 Sec. Time Out (Non-DMA) When a transmission is received, this option will match the tone along with the frequency in the file name. The CTCSS/DCS tones arrives after the transmission starts due to the scanner tone detection time. DMA scanners have improved detection time. If the scanner is scanning with the tone specified then it is best to turn this option on.
- **Delete < 2 Seconds Log Entries** This will delete any transmission with a duration lasting less than 2 seconds.
- **Append TO [Time] To Filename** Appends time to the file name.
- Maximum Recording Time Select the maximum time for a recording. After the time has been exceeded then a new recording will start.
- **Recording Grid Auto Delete** Selects the number of days and hours before the recording will be deleted from the folder and the grid, if past the selected time. Select 0 Days and 0 Hours if you don't want the recordings to be deleted. Any recording that is checked 'Save' will not be deleted.
- New Entries Auto Sort Based On Last Column Sorted Indicated By Sort Glyph In Column Header Based On

Last Column Sorted Indicated By Sort Glyph In Column Header - New recordings will automatically appear in the sort order.

- **Recording Prepend Buffer Except VOX Mode** Select the amount of time of buffered audio to add to a recording so the beginning of the transmission will not be missed.
- Custom Recording Folders (See Formatters At Right) Except VOX Mode Customize the folder name format with any information in the Custom Format section of the options window.
- Custom Filename Format (See Formatters At Right) Except VOX Mode Customize the file name format with any information in the Custom Format section of the options window.
- Tone At Beginning Of Recording This is for testing during the development of ProScan. You may or may not find it useful.

### **Recording Text Tags**

Recording files can be text tagged to show various information depending on the Custom Formatter set in the Options -> Recording Text Tags tab. They will show in the media player, if supported, during playback. They don't change per recording.

MP3 files can also display synchronized text tags (Lyrics) during playback. They do change per recording. A media player plugin is required to show the synchronized text tags.

An excellent plugin is MiniLyrics. It works with Winamp, Windows Media Player, VLC, iTunes, etc. MiniLyrics

The ProScan built in player doesn't support text tags or synchronized text tags. Must use an external player.

### **Non-DMA Database**

For the BC250D, BC296D, BC780XLT, BC785D, and BC796D scanners.

#### Database Items located in the Menu --> Database

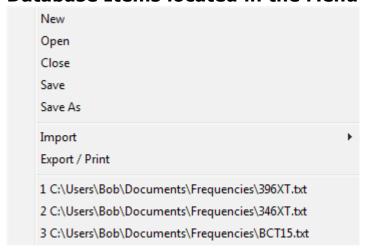

- **New** Creates a new database file and opens the file.
- Open Opens an existing database file.

- Close Closes an opened database file.
- Save Saves the data to the file.
- Save As Saves the data to another file.

### **Database Import located in the Menu --> Database --> Import**

ProScan Non DMA (BC796D, BC785D, BC780XLT, BC296D, BC250D)

RadioReference Web (Subscription Required)

Clipboard

- **ProScan Non-DMA (BC796D, BC785D, BC780XLT, BC296D, BC250D)** Imports data from another ProScan database file. Choice of importing all or partial data.
- RadioReference Web (Subscription Required) Imports data from the RadioReference Web Service.
- **Clipboard** Imports frequencies from the windows clipboard. On a web page containing frequencies, select the items to import, then right click and copy.

### Database Export located in the Menu --> Database --> Export

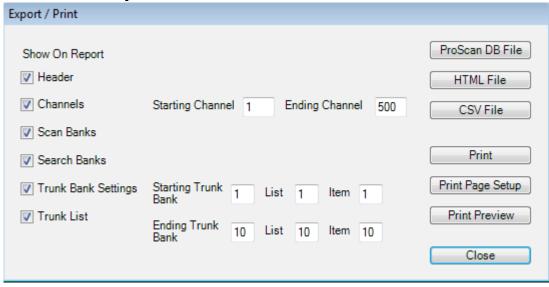

- **ProScan DB File** Exports data to a new file. The file will be in the ProScan database format so it can be opened directly.
- HTML File Exports data to a HTML file. This file can be viewed using a web browser.
- **CSV File** Exports data to a CSV (Comma Separated Values) File. This file can be viewed using a text editor or a spreadsheet program.
- **Print** Prints the database.
- **Print Page Setup** Check the setup for margins, landscape, etc... before printing.
- **Print Preview** View how the printed page will look like before printing.

#### **Notes**

- An opened database will show the file name at the bottom in the Status Bar.
- ProScan database files uses file extensions of .xml.
- An extra 100 channels is added to the database for the bank 11 scratch pad.
- If the scanner type is only 500 channels and you attempt to open a 1000 channel database, then a message will appear advising you to create a new database and import from the original database.
- Once data is in the database from downloading, manual entry, or importing, the database must be saved to prevent loss of data.

- A database file can open automatically when the program starts. Go to the Menu --> Options --> Start-up. Check the "Load Database" box.
- Rows are defined as the horizontal components on the grids.
- Columns are defined as the vertical components of the grids.
- When a row is moved or deleted, the actual row is not deleted, only the data is deleted and defaults are created. Example Frequency column will show "0000.0000".

### These Database operations buttons are located in the Database tab on the right side.

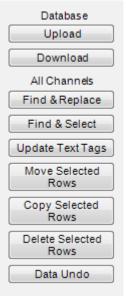

- **Upload** Uploads data to the scanner from an open database.
- **Download** Downloads data from the scanner to an opened database.
- **Find & Replace** Replaces data specified in the Find field. On Text Tags columns, operation will replace only the data in the Find field. It doesn't need to be a complete match. All other fields, the Find field will look for a complete match to replace data. Text is case sensitive.
- **Find & Select** Selects or highlights the row meeting the criteria off the Find field. All fields require an exact match. Text is not case sensitive.
- **Move Selected Rows** Before moving row(s), click the left most column (gray area) of the desired row. This will select the row(s) (except Scan Banks). Find & Select will also select the row(s). Enter the desired Starting Channel, Search Bank, or Trunk Bank depending on the grid that is displayed. The rows moving data from will be deleted.
- Copy Selected Rows Same as Move Selected Rows except the row will not be deleted.
- **Delete Selected Rows** Rows that are selected will be deleted.
- **Data Undo** Any database changes can be set back to when the last database Save or Save As was done.

#### **Trunk Bank Settings**

These settings are located in the Trunk Bank Settings tab. The current settings that are programmed in the scanner, can be downloaded to the program for viewing. Once changes are made, then an Upload to the scanner should be performed. A bank can be uploaded or downloaded individually. The Trunking Type Setting should be set before the other settings because the Trunking Type determines the type of other settings and the appropriate types will become visible depending on the Trunk Bank Settings. If uploading EDACS Talk Group ID's in AFS format, then the Trunk Bank Settings for that bank must be set for EDACS first else the AFS ID will not be set

#### **Scanner Settings**

These settings are located in the Radio Wide Settings Tab. Any changes made are automatically uploaded to the scanner with the exception of the FIPS Codes that need to be uploaded manually.

#### **DMA Database**

For the BCT15, BCT15X, BR330T, BC346XT, BC346XTC, BCD325P2, BCD396T, BCD396XT, BCD996T, BCD996XT, and BCD996P2 scanners.

For the BCD436HP, BCD536HP, SDS100, & SDS200 scanners, the database is called the Favorites Editor. Ensure the scanner is in Mass Storage mode.

#### Database Items located in the Menu --> Database

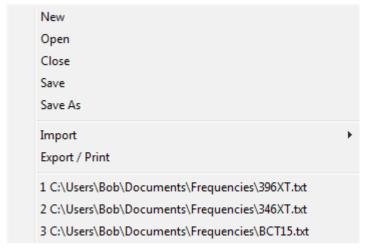

- **New** Creates a new database file and opens the file.
- Open Opens an existing database file.
- Close Closes an opened database file.
- Save Saves the data to the file.
- Save As Saves the data to another file.

## Database Import located in the Menu --> Database --> Import

ProScan DMA (BCT15, BCT15X, BR330T, BC346XT, BC346XTC, BCD325P2, BCD396T, BCD396XT, BCD996XT, BCD996P2)

UASD

RadioReference Web (RR Subscription Required)

Clipboard

- ProScan DMA (BCT15, BCT15X, BR330T, BC346XT, BC346XTC, BCD325P2, BCD396T, BCD396XT, BCD996T, BCD996XT, BCD996P2) Imports data from another ProScan database file. Choice of importing all or partial data.
- **UASD** Imports data from Uniden Advanced Scanner Director software.
- RadioReference Web (Subscription Required) Imports data from the RadioReference Web Service.
- **Clipboard** Imports frequencies from the windows clipboard. On a web page containing frequencies, press the control key and left mouse to highlight the selection, then right click and copy.

# Database Export located in the Menu --> Database --> Export

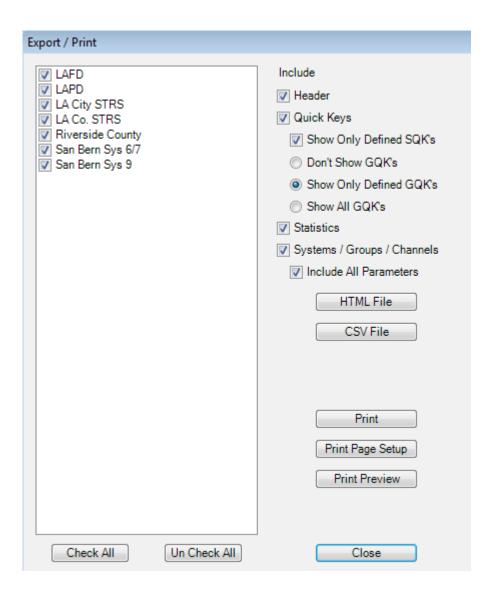

- **HTML File** Exports data to a HTML file. This file can be viewed using a web browser.
- **CSV File** Exports data to a CSV (Comma Separated Values) File. This file can be viewed using a text editor or a spreadsheet program.
- Print Prints the database.
- **Print Page Setup** Check the setup for margins, landscape, etc... before printing.
- **Print Preview** View how the printed page will look like before printing.

#### **Notes**

- An opened database will show the file name at the bottom in the Status Bar.
- ProScan DMA type database uses file extensions of .txt.
- Once data is in the database from downloading, manual entry, or importing, the database must be saved to prevent loss
  of data.
- A database file can open automatically when the program starts. Go to the **Menu** --> **Options** --> **Start Up** tab. Check the "Load Database" box.
- Rows are defined as the horizontal components on the grids.
- Columns are defined as the vertical components of the grids.
- After an upload, if any errors show in the Error then a text file is created **Upload Errors.txt**. Read it for the reason, the most common reason is the scanner out of resources due to too many systems, groups, or channels for the scanner.

#### **Treeview**

The Treeview is the object to the left in the **Database Tab** --> **Systems**. The treeview displays the system, group, and

channel names on the left side. The system type is displayed in the middle. The SQK is the System/Site quick key. On trunking systems, the lowest SQK number is displayed at the system level. The Freq's show the number of frequencies contained in the system. TGID's show the number of Talk Groups contained in the system.

### **Multiselecting Treeview Nodes**

To select multiple treeview nodes, click the first node with the mouse then hold down the Control key and select the next nodes. Only the same type of nodes can be selected at the same time such as Systems, Groups, Conventional frequencies, and trunking frequencies.

Multi Selecting Treeview Nodes are for

- Drag & Drop or Copy & Paste to other systems, groups, other ProScan instances.
- Deleting multiple nodes in one operation.
- Updating TextTags.

The Nodes in the Treeview can be dragged with the Mouse or Copy & Paste. When dragging, the nodes can be moved or copied. To Move, select the nodes with the mouse and left click the mouse button and drag them to desired location. To Copy, right click the mouse and drag them to location. The nodes can also be copied to other instances of ProScan.

### **Source Client**

The Source Client feature streams real time audio to Broadcastify, IceCast, and Shoutcast servers. Source Client can replace Edcast/Oddcast and SimpleCast types of programs. If you are a Broadcastify stream provider then the Source Client can be configured automatically.

Before connecting the Source Client, check the audio format options in the **Audio Control** --> **Source Client** tab. <u>See the Audio Setup section</u>

If streaming Text Tags then the Metadata Source must be set up. See the Metadata section

## **Source Client Setup**

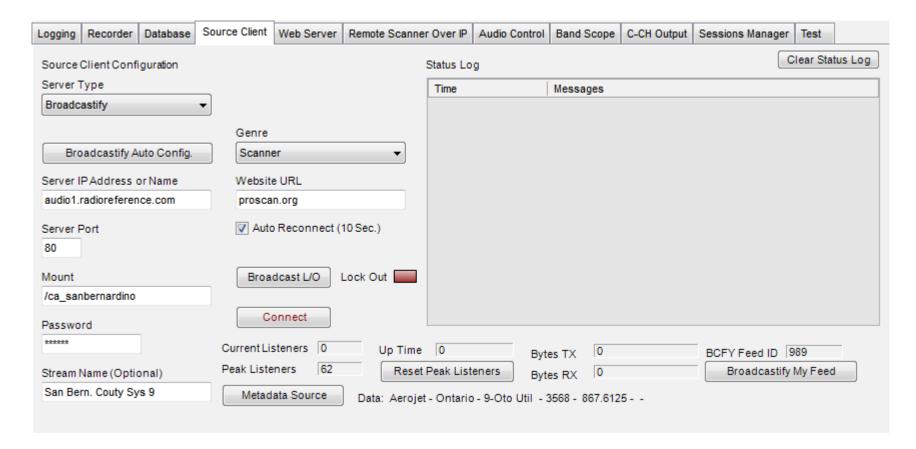

### **Configuring The Source Client Manually**

- **Server Type** Select the server type that you attend to stream the audio to: Broadcastify, Icecast2, or Shoutcast.
- Broadcastify Auto Configuration This button will be hidden unless the server type is set as Broadcastify.
- **Server IP Address or Name** Enter the IP address or name of the server. Broadcastify provides this info if streaming to RadioReference.com.
- Server Port Enter the port number of the server. Broadcastify provides this info if streaming to RR.
- **Mount** Enter the mount name configured in the IceCast setup. Broadcastify provides this info if streaming to RadioReference.com. Supplied by Broadcastify.
- **Password** Enter the password configured in the IceCast setup. Broadcastify provides this info if streaming to RadioReference.com. Supplied by Broadcastify.
- Stream Name Any title of your choosing. This will show on the IceCast web page.
- Stream Description Any description of your choosing. This will show on the IceCast web page.
- **Genre** Choose a genre from the drop down.
- Website URL Any website URL of your choosing. This will show on the IceCast web page.
- **Auto Reconnect** If the connection from the Source Client to the server is interrupted then this option will try to reconnect at 10 second intervals.
- **Broadcast Lockout** Click this button and enter frequencies (conventional) and talk group ID's. The red light will illuminate when the scanner is on a lockout frequency or TGID and will not stream the audio..
- **Connect** Click the Connect button. A successful connection is indicated with an entry to the Status Logging grid **Source Client Connected**.

# **Broadcastify Automatic Configuration**

Select Broadcastify as the server type.

Click the Broadcastify Auto Configure button. A dialog will appear as shown.

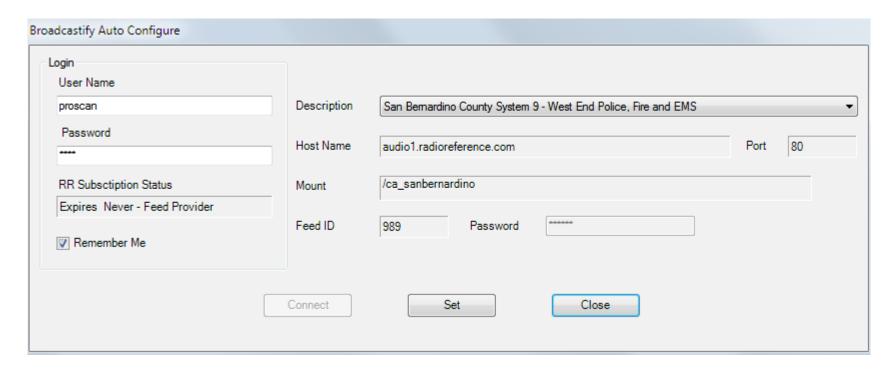

- Enter your Broadcastify User Name and Password.
- · Optionally check the Remember Me box.
- Click the Connect button. If the RR login is correct then you will see the boxes populate with data.
- If you have more then one feed associated with your RR User Name, then the Description will show all your feeds. Select the feed to stream.
- · Click the Set button.
- · Click the Close button.
- **Genre** Any genre of your choosing.
- Website URL Any website URL of your choosing. This will show on the IceCast web page.
- **Auto Reconnect** If the connection from the Source Client to the server is interrupted then this option will try to reconnect at 10 second intervals.
- **Broadcast Lockout** Click this button and enter frequencies (conventional) and talk group ID's. The red light will illuminate when the scanner is on the freq or TGID and will not stream the audio.
- **Connect** Click the Connect button. A successful connection is indicated with an entry to the Status Logging grid **Source Client Connected**.

### **Troubleshooting Intermittent Connections**

Intermittent connections could be caused by your computer, NIC card, cables, router, ISP, far end, etc. It has been suggested by a few users to use a tool called <u>PingPlotter</u> to isolate where the problem is.

Ensure you're not using AVG Anti-Virus software as that will interrupt TCP traffic.

If using the BCD536HP Wi-Fi, click the URL Audio Setup button and see if excessive Packet Loss shows in the dialog. Wi-Fi interference or a flaky Dongle could cause excessive packet loss. Move the dongle and scanner to another location to see if the packet loss decreases.

These links may be helpful.

<u>BCD536HP WI-FI dropping issue</u>
<u>Feed keeps dropping out</u>

Connection Issues

### **Web Server**

The Web Server is a server that doesn't require an external server. The Web Server can serve an Audio Stream, Virtual Scanner (Monitor or Control Mode), and Folders / Files. Metadata (text tags) is embedded in the audio and supported Media Players will display the Metadata.

#### Before starting the Web Server, the following needs to be setup:

- Configure the audio in the Audio Control --> Web Server tab. See the Audio Setup section.
- Set the passwords in the Password tab. See the Password Logic section...
- Optionally configure the metadata (or text tags) to be streamed. See the Metadata section.
- Optionally set up the Secure mode in the Secure (HTTPS) tab. See the Secure Mode Setup section.

#### **Remote Control**

Log in as "Serve Scanner Control Mode" or "Super User". The virtual scanner will show and the keypad is fully functional.

#### **Steps**

- Get the Web Server to work locally.
  - In the Web Server Server Port box, choose a port number from 1 to 65535.
  - Start the Web Server. If the port is in use then a message will appear, advising to use another port.
  - If your computer has a firewall running, ProScan must be added to the firewall exception list. The firewall software may show a prompt asking for your permission to allow ProScan in the exemption list.
  - Using your favorite web browser, in the URL area, put in the computer address followed by a colon and port number. Example 192.168.1.4:5000

If the browser fails to connect with the Web Server, troubleshoot before continuing.

- Get the Web Server to work remotely.
  - Configure your router to allow incoming TCP connections. Log in to the router and look for a section called Port Forwarding, NAT, Applications, or Port Routing. Consult your router manual. Enter 1) server port number, 2) TCP (or TCP and UDP), 3) the computer IP address of the computer running the server.
  - Using your favorite web browser, in the URL area, put in the outside address followed by a colon and port number. Example 71.165.76.211:5000

If the browser fails to connect with the Web Server, troubleshoot before continuing.

- **Use a free DNS service**. For those with a dynamic IP address, it may change periodically. It's recommended that you use a free DNS service such as noip.com so you can choose a name that never will change.
  - Using your favorite web browser, in the URL area, put in the no ip address followed by a colon character and port number. Example proscan.dyndns.org:5000

### **Web Server Configuration**

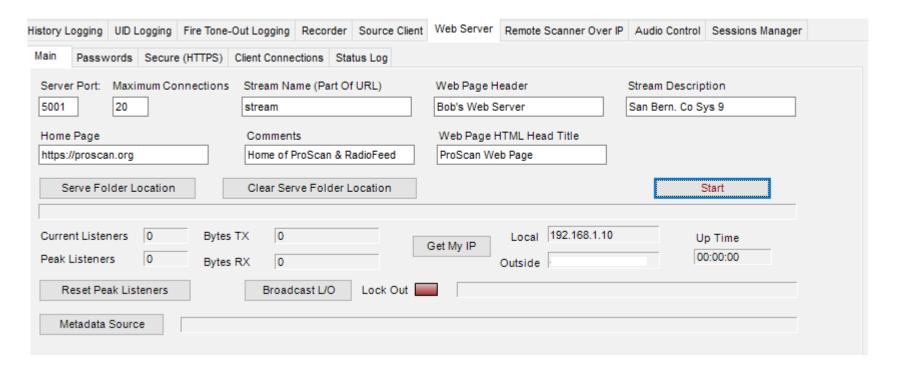

- **Server Port** Select any port 1 to 65535. Don't choose port 80 as many ISPs block that port for incoming traffic.
- **Maximum Connections** Limits the number of Media Players that will be allowed to connect simultaneously. -1 will allow unlimited connections.
- **Web Page Title** This text will appear on the home page.
- Stream Description This text will appear on the home page.
- Home Page This text will appear on the home page.
- **Comments** This text will appear on the home page.
- Stream Name This text will be part of the URL. Example: proscan.dyndns.org/stream.
- **Web Page Update Interval** The update interval of the web page served showing Current Listeners, media players online, etc... It will use bandwidth so if it's a problem, set to **Off.**.
- **Broadcast Lockout** Click this button and enter frequencies (conventional) and talk group ID's. The red light will illuminate when the scanner is on a lockout frequency or TGID and will not stream the audio.
- Serve Passwords See Web Server Password Logic below.
- **Start** Click the Start button. Check the status log for errors. If **Port In Use** message appears, then select another port.

### **Web Server Password Logic**

## Serve Audio Stream and Audio Players on Web Page

No Audio Stream Password Entered

OR

Logged In Serve Audio Stream

OR

No Serve Scanner Monitor Mode Password Entered Along With No Audio Stream Password Entered

OR

Logged In Serve Scanner Monitor Mode

OR

Logged In Serve Scanner Control Mode

OR

Logged In Super User

#### **Serve Virtual Scanner**

No Serve Scanner Monitor Mode Password OR Logged In Serve Scanner Monitor Mode OR Logged In Serve Scanner Control Mode OR Logged In Super User

#### **Serve Stream Description Box**

Always If option "Always Serve Stream Description" is checked OR
Logged In Serve Scanner Monitor Mode
OR
Logged In Serve Scanner Control Mode
OR
Logged In Super User

### **Serve Admin (Client Connections) Box**

Logged In Super User

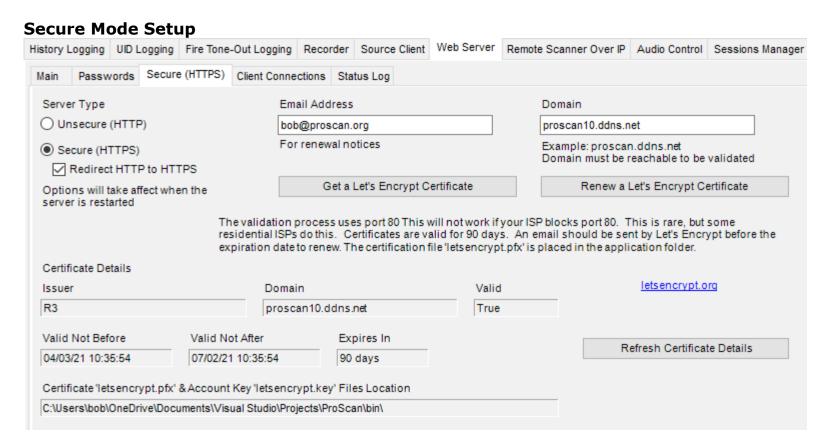

The server running in Secure mode will prevent the web browsers from showing not secure (in the URL area). It also encrypts the web traffic from the ProScan Web Server to the web browsers.

# **Steps To obtain a Let's Encrypt certificate.**

- Use a service such as noip.com to obtain a domain name.
- Enter in your email address. This is for the Let's encrypt site sending admin and renewal notices.

- Enter in your domain name obtained from step 1. It must be a domain name and not in dotted decimal/IP address notation. It must be reachable for the Let's Encrypt validation process.
- Click the "Get a Let's Encrypt Certificate" button. If no error messages then the 'letsencrypt' certificate file will be automatically placed in the application folder. This will overwrite any other certificate named 'letsencrypt.pfx' in the application folder. Another file named letsencrypt.key is also placed in the application folder. It is used for renewing a certificate.
- That's it. Start the server then use your browser to access the Web Server. The URL box should indicate a secured connection as in the image below.

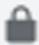

# https://proscan10.ddns.net:5001/

When starting ProScan Web Server in the Secure mode, it will look for a certificate file named 'letsencrypt.pfx' in the ProScan application folder. If missing or expired then a message will appear and the web server will not start until corrected.

### Renewing a Let's Encrypt certificate

Renew before the expiration date but not before 30 days from expiration date.

It's recommended to backup the certificate ('letsencrypt.pfx') and account key ('letsencrypt.key') files to another location.

#### **Troubleshooting**

To test if the Web Server can be seen from the outside, start the Web Server then go to <u>canyouseeme.org</u>. Enter the same port that you have in the Server Port box. If the web site does not see the Web Server, then that must be resolved first. Try connecting with the browser on the same computer with the Local IP address in the browser, If it does not work, that must be resolved.

#### **Notes**

- Web Server works best with Chrome. If the Web Server page doesn't work correctly, try the latest version of your favorite browser.
- JavaScript should be enabled in the browser for some of the features of Web Server to work.
- The remote audio playback may have slight delay due to the Media Players built in buffering.
- URL can be directly entered in Media Players. If an audio stream is password protected, use this format. Example: **proscan.dyndns.org/stream mypassword**. On a few media players, spaces may not be allowed so use **+** in place of a space. Example: **proscan.dyndns.org/stream+mypassword**

# **Metadata Setup**

The Metadata is for the Source Client and Web Server features. It is text embedded in the audio stream. Not all media players support Metadata. Windows Media Player does not support Metadata, WinAmp & iTunes do. Metadata can come from the scanner, another program (or another instance of ProScan), a file, or a program that puts descriptive information such as the channel name in the title / caption bar of that program.

Select the Source Client / Web Server tab and click the Metadata Source button.

#### **Metadata Source**

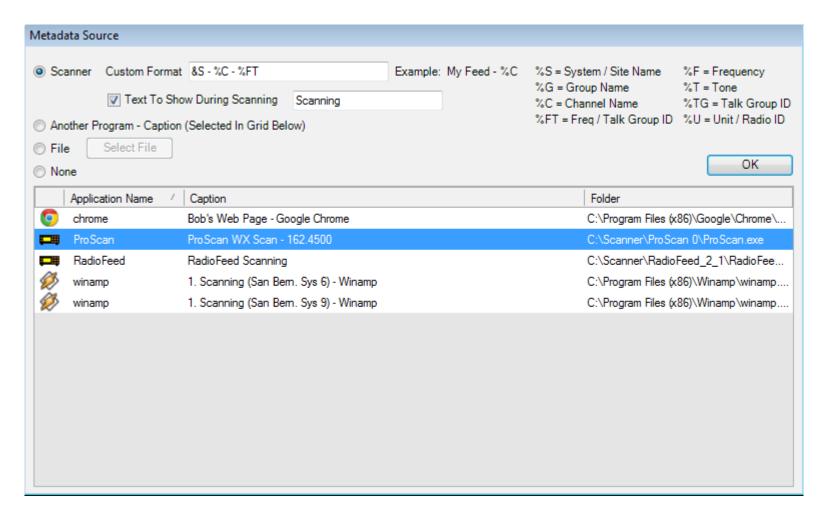

### **Metadata Options**

- **Scanner** Select this if you want the Metadata to come from the scanner. The scanner must be communicating with ProScan. <u>See the Communications Serial Port Setup section</u>.
  - Custom Format Custom Format See below.
  - **Text To Show During Scanning** If checked then this text will appear when the scanner is scanning. If unchecked then the last transmission Metadata will appear.
- **Another Program** Caption (Selected In Grid Below) Select this if you want the Metadata to come from another program that's capable of putting channel information in the caption / title bar area such as another instance of ProScan.
  - **Grid** Click the grid row containing the program that you want the Metadata to come from.
- File Select this If you want the Metadata to come from a file. All text in the file will stream.
  - Select File Click to choose a file.
- None Disables Metadata from streaming.

Click the **OK** button when finished setting up the Metadata. The Metadata will show in both the Source Client and Web Server tabs next to the **Metadata Source** buttons.

#### **Custom Format**

The Metadata can be customized using the Custom Format Specifiers. See the Custom Format Specifiers in the top right area of the dialog. The Custom Format Specifiers may show differently depending on the type of scanner. An example: The Custom Format box contains the text My City - %C- %TF This will show as My City - Montclair FD - 004240.

#### **Remote Scanner Over IP**

Remote Scanner Over IP or RSOIP is for Remote Control of the scanner including Downloading & Uploading the database, Logging, and Recording.

#### **RSOIP Featured**

- Unlimited servers and or clients can run on the same computer depending on the resources such as serial ports, memory, and bandwidth.
- Servers can accept unlimited amounts of clients depending on the bandwidth.
- Low latency data / audio streaming.
- Stream MP3 or G729 format.
- No external software needed.
- One port for both the data and audio.
- Server can send messages to clients.
- Server "Hot Event" messages to inform the listeners of anything of importance or specific activity (Pursuits, fire, etc...).
- Clients display real time published server list.
- Clients show the display as if you are at the scanner.
- Client audio recorder.
- Client history logging.
- Client proxy support.
- Status logging of connections.

RSOIP has two modes, Server and Client. The scanner side is the Server and the far location is the Client side. The client can connect in a monitor only mode or full control if the password is known.

#### **Control Client**

All scanner operations can be done remotely such as uploading & downloading, controlling scanner, adjusting volume and squelch (newer scanner models). A password is required for this mode.

#### **Monitor Client**

Monitor Clients can not control the scanner, only view and listen to the remote scanners. Password box should be blank.

### **Server Side Setup**

- Check the audio format options in the Audio Control --> Remote Scanner Over IP tab. See the Audio Setup section
- Get the Remote Scanner Over IP to work locally
  - In the Remote Scanner Over IP Server Port box, choose a port number from 1 to 65535
  - Start the Remote Scanner Over IP Server. If the port is in use then a message will appear, advising to use another port.
  - If your computer has a firewall running, ProScan must be added to the firewall exception list. The firewall software may show a prompt asking for your permission to allow ProScan in the exemption list.
  - Try to connect from the client, in the Server IP Address or Name box, put in the computer address followed by a colon and port number. Example 192.168.1.4:5000

If the client fails to connect with the Remote Scanner Over IP server, troubleshoot before continuing.

- Get the Remote Scanner Over IP to work remotely
  - Configure your router to allow incoming TCP connections. Log in to the router and look for a section called Port Forwarding, NAT, Applications, or Port Routing. Consult your router manual. Enter the server IP address and port number.
  - Try to connect from the client, in the Server IP Address or Name box, put in the computer address followed by a

colon and port number. Example: 71.165.76.211:5000

If the client fails to connect with the Remote Scanner Over IP server, troubleshoot before continuing.

- **Use a free DNS service** For those with a dynamic IP address, it may change periodically. It's recommended that you use a free DNS service like no-ip.com, or dynip.com where you can choose a name that never will change.
  - Try to connect from the client, in the Server IP Address or Name box, put in the computer address followed by a colon and port number. Example proscan.dyndns.org:5000

#### **Server Side Setup**

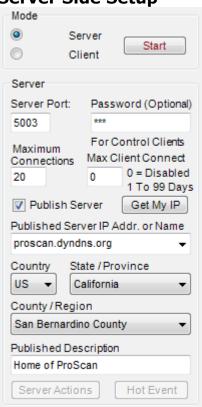

- Mode Select Server.
- **Start** Click the Start button after all the configuration is completed. Check the status log for errors. If **Port In Use** message appears, then select another port.
- Server Port Select any port 1 to 65535. Don't choose port 80 as many ISPs block that port for incoming traffic.
- **Password (Optional)** If blank then all clients will connect as monitor clients. If this box contains a password then the clients can connect as Monitor or Control (if password is correct).
- **Maximum Connections** Limits the number of Clients that will be allowed to connect simultaneously. -1 will allow unlimited connections.
- Maximum Client Connect Days Determines the amount of time a client can stay connected. Enter 0 for an unlimited amount of days.
- **Get My IP** This gets the numerical IP Address for publishing purposes and the client side must know this to connect.
- **Published Server** Check this box for your listing to show on the Client side Published Servers list. If unchecked then your server can be used privately.
- **Published Server IP Address or Name** Enter the numerical IP Address or a URL name. This will show on the Client side Published Servers list.
- Published Description This will show in the Client side Published Servers list.
- Country, State / Province, & County / Region This will show in the Client side Published Servers list.
- Server Actions.
  - Send Messages To All Clients Type a message in the message box and click on OK.

- Send Messages To Clients Type a message in the message box, select the client address, and click on OK.
- Disconnect Client This will disconnect a selected client.
- Shutdown Server And Restart All Clients After X Minutes Select the time and click on OK.
- Message Message to send.
- Hot Event For published servers, if there's scanner activity that may be of interest. This sends an alert to all the RSOIP clients.

#### Notes

For the clients to connect to the server, the clients need to know the server IP address or name. Click the "Get My IP" button will show your IP as seen from the outside world.

**Server Troubleshooting** To test if the RSOIP Server can be seen from the outside, start the RSOIP Server then go to canyouseeme.org. Enter the same port that you have in the Server Port box. If the website does not see the RSOIP Server then that must be resolved first.

Try using RSOIP in Client mode on the same computer as the Server and use the local IP address to narrow down the problem.

#### **Client Side Setup** Mode

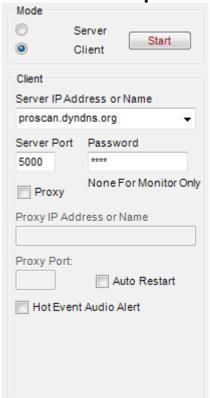

- Mode Select Client.
- **Start** Click the Start button after all the configuration is completed. Check the status log for errors.
- Server IP Address or Name Enter the same port number as the Server.
- Password Enter the same password as the server to connect in Control Client mode otherwise it will connect in Monitor only mode.
- Proxy IP Address or Name If a proxy is on the client side then enter the proxy address found in the Windows Internet Options.
- **Proxy Port** If a proxy is on the client side then enter the proxy port found in the Windows Internet Options.
- Auto Restart Will restart the client and attempt to connect to the server one time if the connection breaks. Check this box if you experience disconnects. Some ISPs and Proxies are set up to detect streaming conditions and will disconnect the connection.

Hot Event Audio Alert - Sounds the audio alert when a Hot Event arrives.

#### **Notes**

The password for each server is controlled by the server operator.

A Hot Event will show in red on the grid and on the Status Logging box.

A message from the server will show in yellow on the Status Logging box.

The Status Logging box logs the state of connections on the server & client sides. This information is logged to a file named "Scanner Over IP Log.txt". Once this file reaches one megabyte in size, it will clear.

**Tip** Double click anywhere on a row in the grid and the boxes will fill in with the server information from the grid.

# **Band Scope**

Band Scope is a tool that can check the antenna performance, coax quality, coverage areas, interference, etc.

Band Scope works with the BCT15, BCT15X, BC346XT, BC346XTC, BCD325P2, BCD396T, BCD396XT, BCD996T, BCD996XT, and BCD996P2 scanners

**Note** Ensure that your scanner has the latest firmware as the Band Scope was added to the Scanner Protocol depending on the scanner model.

#### **Band Scope**

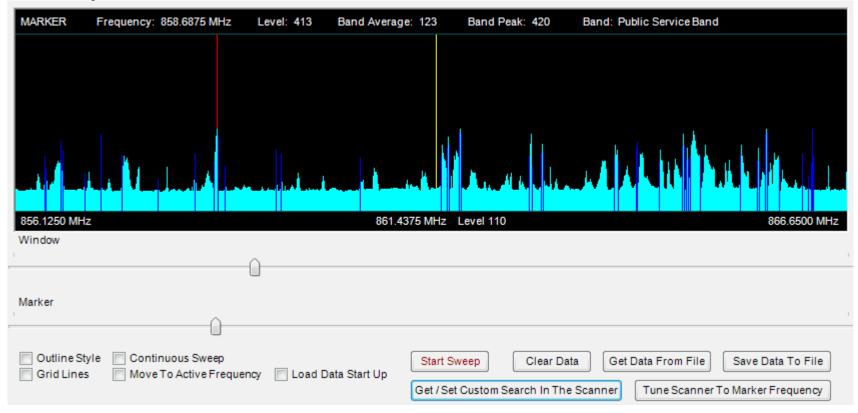

All the colors (except the yellow center line) can be changed in the Menu --> Options --> Scanner Specific tab.

#### **Options & Controls**

- Window Slider control moves a range of frequencies in view.
- **Marker** Slider control moves the Marker vertical line. The text at the top of the window displays information of the data that the Marker is on.
- Outline Styles Display style.
- Grid Lines Display grid lines.
- Continuous Sweep Will sweep continuous until turned off or a scanner key is pressed.
- Move To Active Frequency The active frequency received will show in the center. A sweep must be performed first or data retrieved from the **Get Data From File**.
- Load Data Start Up Program start will load the data.
- Start Sweep Starts a new sweep.
- Clear Data Clears the data from the screen. Save the data before performing this operation.
- Get Data From File Loads data from file.
- Save Data To File Saves displayed data to a file.
- Get / Set Custom Search In The Scanner See below.
- Tune Scanner To Marker Frequency Move the Marker to desired frequency and click this button.

Before starting the Band Scope, the Custom Search configuration in the scanner must be set. An easy way to get and change the configuration is to click the "Get / Set Custom Search In The Scanner" button. This retrieves data from the scanner.

Clicking the **Get / Set Custom Search In The Scanner** will show this dialog

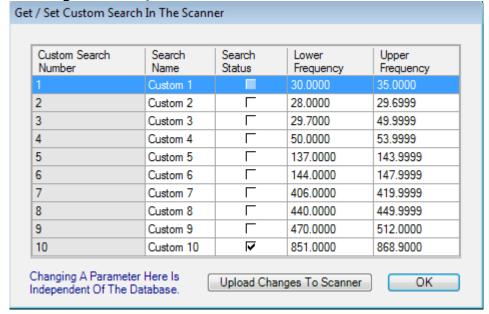

Check or uncheck the Search Status box and change the Lower Frequency and Upper Frequency. When done, click the OK button to upload the new data to the scanner.

**Note** Making changes and clicking "OK" to upload will not be reflected in the ProScan database. You may want to download the configuration from the scanner to the database after this is done.

Click the start button and let the scanner go into action. Some of the bands are interesting. Sweep the bands from 25 MHz to 1300 MHz.

# **Sessions Manager**

The Sessions Manager is useful when multiple instances of ProScan are running on the same computer.

**Note** An instance is defined as a running copy of ProScan on the same computer.

One example of the Sessions Manager arranging the position of each instance

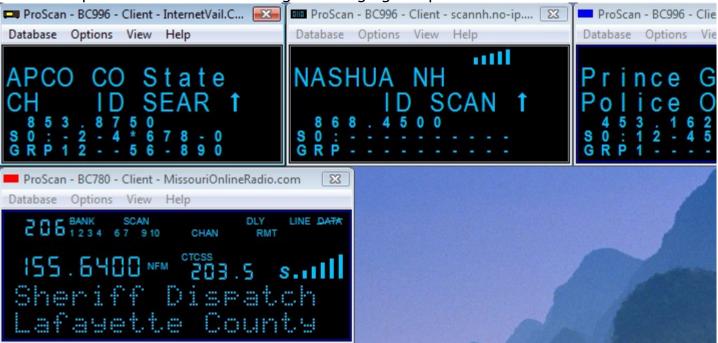

Clicking the **Get Sessions** button will put all the instances of ProScan in this grid

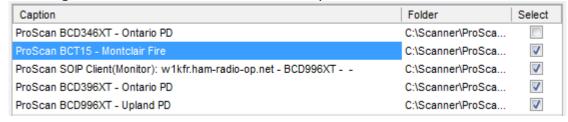

The unchecked instance is where the "Get Sessions" was performed from. Check the instances that you want the operation to be performed on.

# **Get Sessions Operations**

| <ul><li>Position Left To Right</li><li>Position Top To Bottom</li></ul>                 | Get Sessions             |
|-----------------------------------------------------------------------------------------|--------------------------|
| <ul><li>Normal Display</li><li>Display Only</li><li>Display Only (Borderless)</li></ul> | Select All Un Select All |
| <ul><li>Scanner Only</li><li>Always On Top</li><li>Not Always On Top</li></ul>          | Execute                  |
| <ul><li>Minimize</li><li>Close</li><li>Restart</li></ul>                                |                          |

The various operations are self explanatory. Before an operation is executed, click the "Get Sessions" button and all the instances will appear in the grid. Choose the operation and click the "Execute" button.

# **Test Tab**

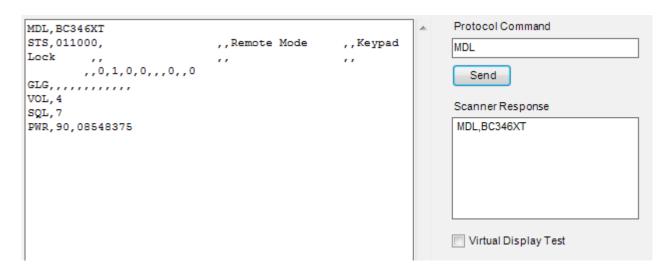

Left side box is the data returned from the scanner after a normal poll from ProScan.

- **Protocol Command** Enter any protocol command.
- Send Click Send to send the protocol command to the scanner.
- **Display Test** Turn on/off the virtual display test characters.

# **Options**

Every option in the Options Menu is covered here.

The "Apply" and "OK" buttons differences are the "Apply" will save the options but not close the dialog box. The "OK" button will save the options and close the dialog box.

To get to the Options, Go to Menu --> Options.

**Start Up Options** 

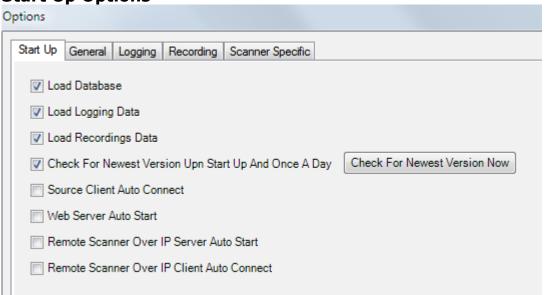

- Load Database Check this if you want the last opened database to open when ProScan is started.
- Load Logging Data Check this if you want the Logging data to fill the Logging grid when ProScan is started.
- Load Recordings Data Check this if you want the Recording data to fill the Recording grid when ProScan is started.
- Check For Newer Version Upon Start Up And Once A Day Check this if you want to be notified of a newer version via a pop up dialog.
- Source Client Auto Connect Check this if you want the Source Client to Auto Connect when ProScan is started.
- Web Server Auto Start Check this if you want the Web Server to Auto Start when ProScan is started.
- Remote Scanner Over IP Server Auto Start Check this if you want the Remote Scanner Over IP Server to Auto Start when ProScan is started.
- Remote Scanner Over IP Client Auto Connect Check this if you want the Remote Scanner Over IP Client to Auto Connect when ProScan is started.
- Check Font Setting Not At 100% Check this if you want at startup for ProScan to check font setting not at 100% and display message recommending to change to 100%.

## **General Options**

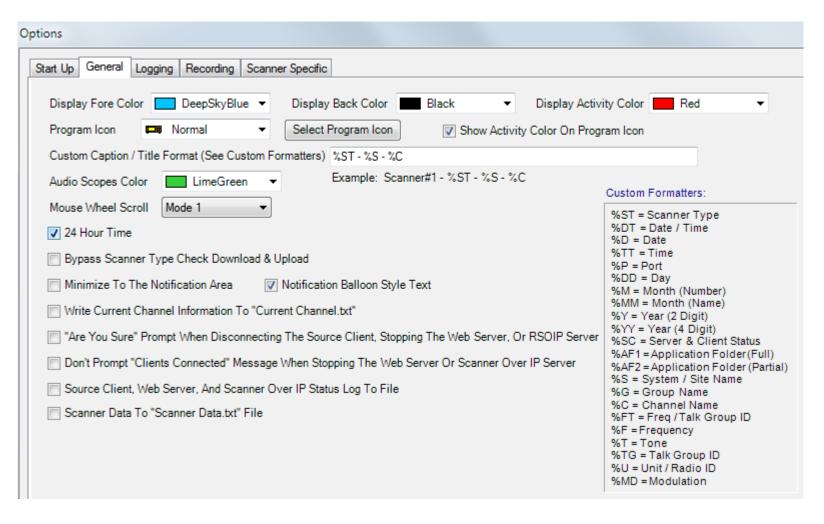

- **Display Fore Color** Select the virtual display foreground color.
- Display Back Color Select the virtual display background color.
- **Activity Display Border Color** Select the virtual display border color. The border color changes when there is scanner activity. The option "Use Sentinel Display Colors" will override this option when using SDSx00 scanners.
- **Activity Display Back Color** Select the virtual display back color. The back color changes when there is scanner activity. The option "Use Sentinel Display Colors" will override this option when using SDSx00 scanners.
- Program Icon Select the Program Icon. Icon selected will show in the ProScan title area and when minimized.
- **Select Program Icon** Select any Icon file as the Program icon.
- Custom Caption / Title Format (See Bottom For Formatters) Customize the Caption / Title with any information in the Custom Formatters as shown at the right side of the General options dialog.
- Audio Scopes Color Select the Audio Scopes foreground color.
- Mouse Wheel Scroll.
  - **Mode 1** Any virtual knob is selected with a mouse click then the mouse wheel can rotate the knob.
  - **Mode 2** No need to select the knob. Automatically selects the main knob (VFO knob on a non-DMA scanner type or the function knob on a DMA scanner type).
- **24 Hour Time** Every place that the time is displayed such as Logging, Recorder, Custom Formatters, Web Server, etc.. will show in a 24 hour format when checked.
- Bypass Scanner Type Check Download & Upload Normally this is unchecked. If unchecked then downloading or uploading the database to the scanner will check the scanner type to ensure the data will be correct. Check this if using a scanner not supported by ProScan.
- Minimize To The Notification Area Minimizes ProScan to the Windows Notification area.
- **Notification Balloon Style Text** When minimized to the Notification area, this will show a balloon style text when the scanner activity changes.
- Write Current Channel Information To "Current Channel.txt" This option will write a file Current Channel.txt in

the application folder with the current channel info such as canner type, activity, talk group, frequency, tone type, tone, system, group, channel, and RSSI. A custom or 3rd party program can read this for external processing. Most people will not have any need for this file.

- "Are You Sure" Prompt When Disconnecting The Source Client, Stopping The Web Server, Or Scanner Over IP Server Prompt to confirm stopping server if running a server.
- Don't Prompt "Clients Connected" Message When Stopping The Web Server Or Scanner Over IP Server Don't prompt if a client is connected to the server and stopping the server.
- Source Client, Web Server, and Scanner Over IP Status Log To File Log files generated: "Source Client Log.txt", "Web Server Log.txt", "Scanner Over IP Server Log.txt", and "Scanner Over IP Client Log.txt".
- Scanner Data To "Scanner Data.txt" File For debugging and test purposes. Writes the data from a scanner to a text file.

**Logging Options** Options Start Up General Logging Recorder Scanner Specific Recording Text Tags UID Grid History Grid 30 Days Wait For Tones Conventional Channels - 5 Sec. Time Out (DMA) or 20 Sec. Time Out (Non-DMA) Grid Auto Delete Delete < 2 Seconds History Log Entries From Grid New Entries Auto Sort - Based On Last C "History Log.txt" Location Logging To "History Log.txt" File Disable Grid Logging 30 Days Reset Hit Counter At Midnight Grid Auto Delete New Entries Auto Sort - Based On Last Column Sorted Indicated By Sort Glyph In Column Header FTO Grid Display UID From Lookup File - If UID Not In Lookup File Then Display From Scanner UID Column 30 Days Grid Auto Delete RSSI - Checked Uses S-Meter Bars, Uncheck Use PWR Or SG Protocol Command New Entries Auto Sort - Based On Last C Disable Grid Logging Disable Grid Logging Reset Hit Counter At Midnight Reset Hit Counter At Midnight All Logging (History, UID, & FTO), & Recorder Same Functions On The Logging (History, UID, & FTO), & Recorder Tabs Copy History Grid To "History Grid Log.txt" File Each Hour Tab Delimiter Copy UID Grid To "UID Grid Log.txt" File Each Hour Custom Copy FTO Grid To "FTO Grid Log.txt" File Each Hour Don't Pad With Trailing Spaces Copy Recorder Grid To "Recorder Grid Log.txt" File Each Hour OK Cancel Apply

## See the Logging Options

**Recording Options** 

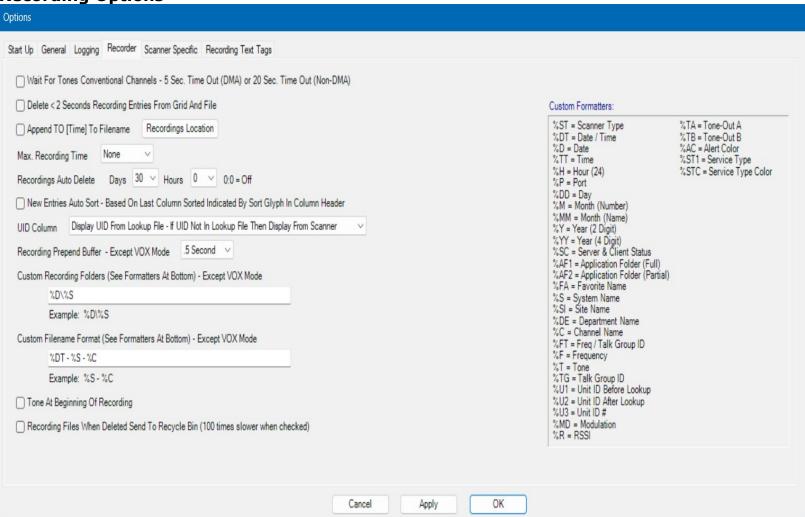

See the Recording Options

**Scanner Specific Options** 

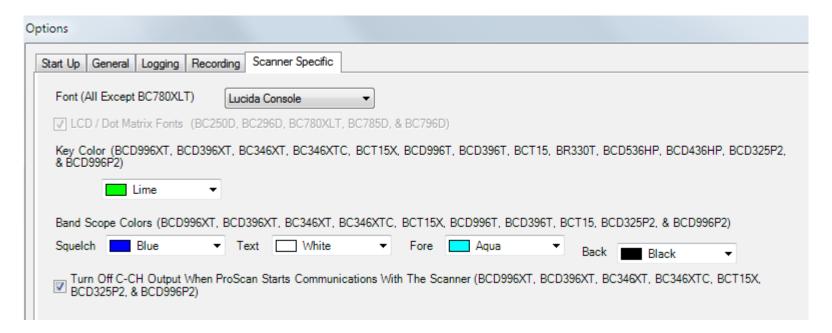

- Font (All Except BC780XLT) Select the virtual display font.
- LCD / Dot Matrix Fonts (BC250D, BC296D, BC780XLT, BC785D, & BC796D) Check this for the virtual display LCD / Dot Matrix Font.
- Key Color (BCD996XT, BCD396XT, BC346XT, BCT15X, BCD996T, BCD396T, BCT15, & BR330T) Select the virtual keypad color.
- Band Scope Colors (BCD996XT, BCD396XT, BC346XT, BCT15X, BCD996T, BCD396T, & BCT15).
  - **Squelch** Select the Band Scope Squelch color.
  - Text Select the Band Scope Text color.
  - Fore Select the Band Scope Foreground color.
  - Back Select the Band Scope Background color.
- Turn Off C-CH Output When ProScan Starts Communications With The Scanner (BCD996XT, BCD396XT, BC346XT, BC346XTC, BCT15X, BCD325P2, BCD996P2). If the C-CH Output is on, the user may not know it but the data communications will be sluggish. This will turn off the C-CH making the communications more responsive.

# Google Maps & Lookup

The Google Maps & Lookup feature can be used for mapping a single point by entering in an address map multiple points from a ProScan database.

To get to the Google Maps, Go to **Menu** --> **Tools**--> **Google Maps & Lookup** or the database "Lat/Lng lookup" button in the System, Site, or Group nodes (depending on the scanner type).

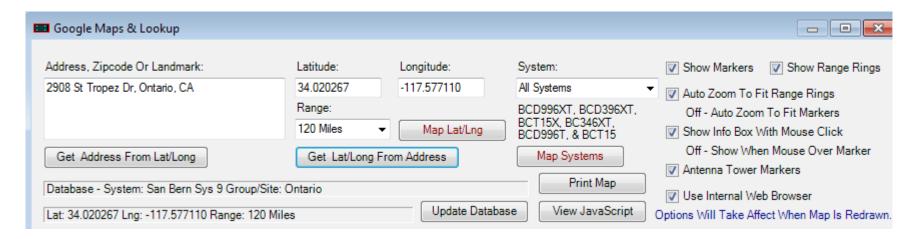

- Address, Zipcode Or Landmark Enter any address or landmark to map or click the "Get Address From Lat/Long" button to show the address.
- Get Address From Lat/Long Click this button after entering an address.
- Latitude A latitude can be entered in or click the "Get Lat/Long From Address" button for lookup.
- Longitude A longitude can be entered in or click the "Get Lat/Long From Address" button for lookup.
- **Range** Select a range to map the latitude and longitude to the range specified. Select this before clicking the "Map Lat/Lng button.
- Map Lat/Lng Click this button after setting the Latitude, Longitude, Range, and the options on the right side.
- Get Lat/Long From Address Enter in an address first. Click this button to fill in the Latitude & Longitude.
- **Map Systems** A database must be opened and the scanner type must support locations. Scanners supported are the BCT15, BCT15X, BC346XT, BC346XTC, BCD325P2, BCD396T, BCD396XT, BCD996T, BCD996XT, and BCD996P2. Click this button to map all systems.
- Print Map Prints the map.
- **Update Database** This button is visible when the Google Maps was accessed from the Database. The System, Site, & Group that will update is shown on the left. Click this button after setting the Latitude, Longitude, & Range.
- **View JavaScript** More of a test or educational function. You may or may not find it useful.

# These Options should be set before the "Map Lat/Lng" or "Map Systems" buttons are clicked.

- Show Markers Shows markers at the exact locations.
- **Show Range Rings** Shows Range Rings at each location. The range ring radius is dependent on the Range setting if the "Map Lat/Lng" button is clicked or the database Range settings if the "Map Systems" button is clicked.
- Auto Zoom To Fit Range Rings (Off Auto Zoom To Fit Markers) For mapping multiple locations with the "Map Systems" button.
- Show Info Box With Mouse Click (Off Show When Mouse Over Marker) Choice of clicking the left mouse button or hover with the mouse to show the Info box. .
- **Antenna Tower Markers** If checked then the Antenna Tower marker will show otherwise the default Google Maps marker will show. The "Show Markers" option should be on for this option.
- Use Internal Web Browser If unchecked then the computer default browser will open and display the map.

# **FCC Callsign Lookup**

A small feature that uses the RadioReference.com web service to show the Callsign info with a map. The Callsign must be in the RR database for this to work.

To get to the FCC Callsign Lookup, Go to Menu --> Tools--> FCC Callsign Lookup

Enter the Callsign and click the "RR Web Page" button.

# **Modify Uniden (HPDB) Database**

This feature modifies the Sentinel database on the computer and on the scanner.

To access this utility - Go to the Tools menu then Modify Uniden (HPDB) Database.

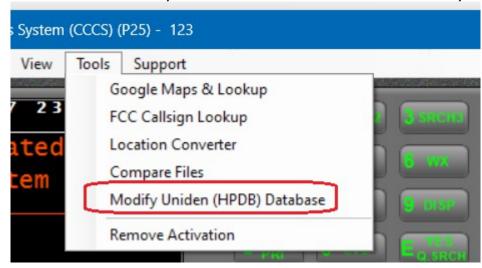

**The changes are not permanent.** When updating the Uniden database with Sentinel, the changes will be overwritten.

# Steps

- Select the database location. Computer or Scanner.
- Select the state.
- Select the county in the tree then expand it to the system, dept., channel levels.
   The 1st checkbox is at the system level, the 2nd checkbox is at the dept. level, and the 3rd checkbox is at the channel level.

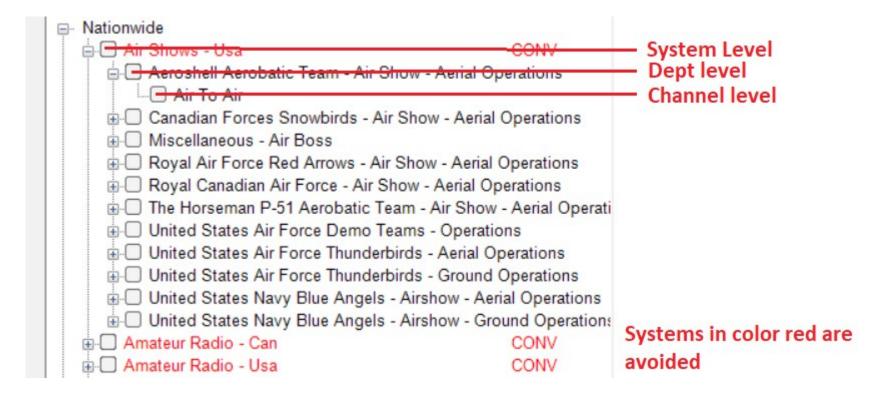

- Check the items to be changed if using the "Check" and not "All" on the right side.
- Pick the System Parameters, Text Tags, Channel Parameters, or Find & Replace tab.
- Drop down the box to select the checked items or all items. If a parameter is grayed out, it's because the parameter is not appropriate for the conventional systems or trunk systems.
- Check the box for each parameter to be changed then select the parameter to the right of the box.
- Click the Change box and wait until the process completes.

#### Notes

Right clicking a system, dept., or channel item will show a menu with additional check options.

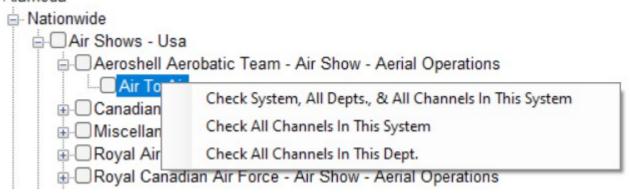

# **RRDB Differences**

This function supports the DMA, BCDx36HP, & SDSx00 type of scanners.

It works with imported RRDB (RadioReference DataBase) systems on version 21 and above.

It can be used for:

- Detecting new groups or channels in the RRDB or ProScan database.
- Detecting deleted groups or channels in the RRDB or ProScan database.
- Detecting channels that were not accepted by the scanner when the system was uploaded (or written) to the scanner. It may be a frequency out of band or off step, or a talkgroup out of range.
- · Detecting band plan or fleetmap changes.
- Detecting duplicate channels in the RRDB or ProScan database.
- Verifying the RRDB matches the ProScan/scanner data after a U/L and D/L. Works best on DMA type of scanners. See note below.

Note: 'Verifying the RRDB matches the ProScan/scanner data after a U/L and D/L'

DMA type of scanners processes the data as soon as it's uploaded. if a frequency is off step, the scanner will change the frequency to the nearest step.

The BCDx36HP and SDSx00 does not process the data after writing to the scanner and does not process the data when loading the favorites list after a power cycle. It seems that it will only process the data if changing a system option to a temporary value then back to the original value.

#### Location of the RRDB Differences function

# DMA scanners System RRDB Differences System Type P25 Standard Trunk System Name San Mateo County Number Tag None ID Scan / Search ID Scan Record Off

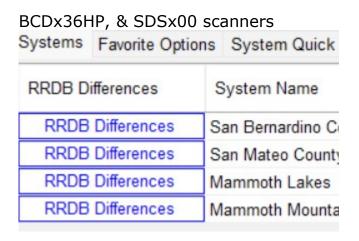

If the button is not visible or is not enabled then that means that the system wasn't imported from the RRDB or it was imported from the RRDB prior to version 21.

# Operation

Click the 'RRDB Differences' button.

- After the RRDB Differences window loads, click the 'Get RR Data' button.
- An automatic RRDB login is performed using the same RRDB login credentials from the Import RR window. If an error occurs logging in then go into the Import RadioReference window and check your credentials.
- After the Differences tree loads, scroll down and look for rows with colors indicating a difference.
- Execute Add Adds groups & channels from the RRDB to the ProScan database if they are not in the ProScan database.
- Execute Delete Delete groups & channels from the ProScan database if they are not in the RRDB.
- **Execute Replace** Replaces only the parameters that are different. This will never replace text tags or locations lat & lng.
- **Execute All** Add, Delete, & Replace all in one operation.

**RRDB Import.txt file** This is a very important file. It should never be deleted. It links the RRDB systems & groups/sites to the ProScan systems & groups/sites.

If importing a database file from one instance to another instance then the contents of this file in the original instance should be appended to the other instance RRDB Import.txt file. Stop ProScan on both instances before appending.

# Algorithm using to match channels, and detecting duplicate channels

Conventional frequencies
Frequency & tone (CTCSS, DCS, NAC, Color Code, or RAN/Area)
Trunking frequencies
EDACS, & LTR systems - Frequency & LCN
MotoTRBO systems - Frequency & LCN & Color Code
NXDN systems - Frequency & LCN & RAN/Area
DMR One Frequency systems - Frequency & Color Code
NXDN One Frequency systems - Frequency & RAN/Area
Trunking TGIDs
DMR One Frequency - TGID & TDMA Slot

# **Shortcuts**

The Shortcuts feature is located in the Scanner Control box which is located in the upper right corner of the main window. Click the box labeled "SC" then the Shortcuts button will appear. Click the Shortcuts button to show the items in the Shortcuts file. To close the Shortcuts list, click the Shortcuts button or hit the Esc key. Select an item then double click the item or hit the Enter key for the item to execute. The "Edit Shortcuts" item (first item in the list) will load your default text editor and the "Shortcuts.txt" file will load. Be sure to save the file after editing.

See the notes and the examples/usage in the "Shortcuts.txt" file. If the Hotkey is prepended with the letter "G", that means the hotkey is global or system-wide. Don't use global hotkeys that are used by Windows or other applications. View the shortcuts list after the file has been edited for hotkey assignment errors. If an "in use" error, that means Windows or another application already has taken that hotkey so choose another global hotkey.

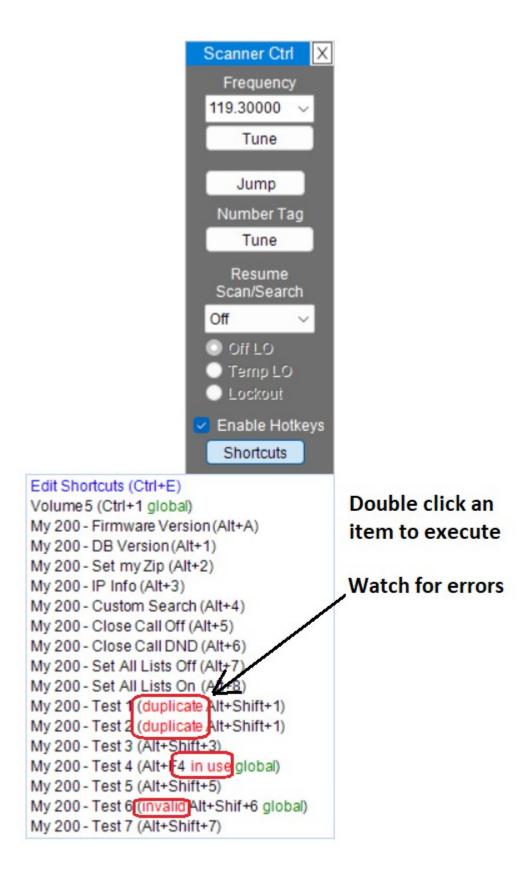

# **Miscellaneous**

# **Mute Other Instances**

- Two methods to mute other instances:
  - Mute all instances with a click of the Speaker Icon. Click the Speaker Icon. First go to the Options -> General tab and check the last option. "Clicking Speaker Icon Mutes All Instances"
  - Mute selected instances using the Sessions Manager. Go to the Sessions Manager and click on "Get Sessions". Check the check boxes to select any instances. Click the Mute option and last, Click the Execute button.

Any instance streaming audio using the Web Server, Source Client, & RSOIP will not mute using the above methods.

#### **ProScan Files**

#### **Core Files**

**ProScan.exe** - ProScan main executable file. **ProScan\_Manual.pdf** - ProScan help file. **ProScan.exe.config** - Required by ProScan. **lame\_enc.dll** - MP3 Codec.

#### **Configuration File**

**ProScan.cfg** - Contains all the configuration and options. This file is created the first time that ProScan runs. This file automatically saves at 1 hour intervals.

#### **Logging Files**

**History Data.txt** - Contains the History logging data. This file automatically saves at 1 hour intervals.

**History Hits.txt** - Contains the frequency and talk group ID Hits for the history logging grid. This file automatically saves at 1 hour intervals.

**History Log.txt** - History log writes to file if the option "History Log To File" on.

**History Logging.txt** - Copy / Move selected rows to user selectable file.

**History Grid Log.txt** - File is generated when the button "Copy Grid To History Grid Log.txt File" is clicked. Will also generate when the Options -> Logging -> History Grid option "Copy Grid To History Grid Log.txt File Each Hour" is checked. Tab-Delimited.

**UID Data.txt** - Contains the UID logging data. This file automatically saves at 1 hour intervals.

**UID Hits.txt** - Contains the UID Hits for the UID logging grid. This file automatically saves at 1 hour intervals.

**UID Logging.txt** - Copy / Move selected rows to user selectable file.

**UID Lookup.txt** - For logging UID (Unit ID) text tags that are not programmed in the scanner or logging text tags that are longer than 15 characters.

**UID Grid Log.txt** - File is generated when the button "Copy Grid To UID Grid Log.txt File" is clicked. Will also generate when the Options -> Logging -> UID Grid option "Copy Grid To UID Grid Log.txt File Each Hour" is checked. Tab-Delimited.

FTO Data.txt - Contains the FTO logging data. This file automatically saves at 1 hour intervals.

FTO Hits.txt - Contains the FTO Hits for the FTO logging grid. This file automatically saves at 1 hour intervals.

**FTO Logging.txt** - Copy / Move selected rows to user selectable file.

FTO Grid Log.txt - File is generated when the button "Copy Grid To FTO Grid Log.txt File" is clicked. Will also generate when

the Options -> Logging -> FTO Grid option "Copy Grid To FTO Grid Log.txt File Each Hour" is checked. Tab-Delimited. **Recording Data.txt** - Contains the recording logging data. This file automatically saves at 1 hour intervals. **Recorder Grid Log.txt** - File is generated when the button "Copy Grid To Recorder Grid Log.txt File" is clicked. Will also generate when the Options -> Recorder option "Copy Grid To Recorder Grid Log.txt File Each Hour" is checked. Tab-Delimited. **CC Data Log.txt** - Control Channel data logging.

### **Recording Files**

User selectable file name format.

#### **Database Files**

Non-DMA type scanner database has extension of .xml, DMA type scanner database has extension of .txt.

#### **Error Logs**

UnhandledExceptionLog.txt - Text of the unhandled exception error for sending to support through email.
UnhandledException.png - Screen shot of the unhandled exception error for sending to support through email.
Upload Errors.txt - On the DMA scanners when uploading, it's possible that there will be errors due to scanner memory limitations. This will show the System, Site, Group, or Channel where the error occurred.
MP3 Encoder Errors.txt - This file will log all MP3 Encoder exceptions.

#### **Uninstall Files**

unins000.exe - Don't run directly but use the Windows Control Panel "Add or Remove Programs".
unins000.dat - Required by unins000.exe.

#### Misc. Files

Band scope data file - User selectable file.

**Auto Start.txt** - Automatically starts the Remote Scanner Over IP Server / Client, Source Client, and Web Server at program load.

temp.txt - Temporary file used internally with ProScan.

**Current Channel.txt** - File containing current scanner channel information used by 3rd party software.

Remote Scanner Over IP Server Log.txt - Logs the same data as the Scanner Over IP Server "Status Logging" box.

Remote Scanner Over IP Client Log.txt - Logs the same data as the Scanner Over IP Client "Status Logging" box.

Source Client Log.txt - Logs the same data as the Source Client "Status Logging" box.

Web Server Log.txt - Logs the same data as the Web Server "Status Logging" box.

**Ethernet Audio Log.txt** - Logs the BCD536HP and SDS200 Ethernet audio when there is loss of audio signal of more than 1 sec, and when the scanner restarts because of loss of audio.

**Broadcast Lockout.txt** - Any frequency or talk group ID in this file will not stream audio with the Source Client or Web Server feature.

**Web\_Server\_User\_HTML.htm** - For injecting HTML, styles, and Javascript code into the Web Page served by the Web Server feature.

**Shortcuts.txt** - User editable for the Shortcuts feature. **RRDB Import.txt** - For the RRDB Differences feature.

# **Tips And Shortcuts**

#### Here are a few tips or shortcuts that may not be evident

- When the Display is set to "Display Only Sizable" Right click to show the options and ways to move the display.
- The virtual knobs can be turned in a few ways.
  - Click the knob and use the mouse wheel to rotate.
  - Dragging the mouse (Hold down the left mouse button and move the mouse).
  - Click the knob and use the keyboard up, down, left, right, page up, and page down keys.
- The recorder green play control can be moved by dragging the mouse (Hold down the left mouse button and move the mouse) or the keyboard left and right keys.
- To select a server in the Remote Scanner Over IP tab, double click anywhere on the grid row to fill in the server and port boxes.
- DMA Scanners Database The nodes in the tree can be dragged and dropped between different instances of ProScan or between different systems or groups.
- To change the system type of a system Create (add) a new system and drag the Site & Group nodes from the old system to the new. Be sure to upload afterward.
- Use the Delete Key for deleting multiple selected rows at the same time in the History, UID, FTO, & Recorder grids, and the database nodes.

# Technical Support, Bug Reporting, and Request / Suggestion

# **Bug Reporting**

If you have a bug, it can be reported via email or <u>RadioReference</u>. The advantage of email is if I can not reproduce the bug, I'll send you production quality files with additional debug logging to help fix the bug and the person reporting the bug will get the fix sooner than waiting for the next release.

Email the bug reports to support@proscan.org

# **Bug Reports** - Include the following:

- Product (ProScan, Free Client, or RadioFeed):
- Version:
- Scanner type:
- OS type:
- Options pertaining to the bug:
- Describe the bug in detail:
- Include observed and expected behaviors:

# **Request / Suggestion Guidelines**

If you have suggestions, they can be sent via email or <u>RadioReference</u>. The advantage of email is I can ask additional questions to make sure the suggestion is done right and send you the latest ProScan file with the suggestion implemented.

All suggestions are prioritized with the following factors:

- I like it or I think others will like it.
- Time value benefit.
- Similar to another request or in the same category as another request so they can be done at the same time.
- Please keep the commentary and drama out. A simple suggestion or request is all that's needed.
- Please don't disguise a bug as a request. It's acceptable when the user is not sure if a bug or by design.
- Please don't ask that your suggestion be done next or bumped up.
- Please don't be pushy, rude, or manipulative. For the very few users that are like this.

# **Frequently Asked Questions**

#### Q: Does ProScan or RadioFeed do this or that?

A: The best way to find out is to download ProScan or RadioFeed and try it. Your questions may be answered by using ProScan. If still in doubt then email or post the question.

#### Q: Can I run multiple copies of ProScan or RadioFeed on one computer?

A: Yes. Many instances of ProScan or RadioFeed can run on the same computer. Copy the contents of the ProScan or RadioFeed folder to a new folder. Change the Comm Port setting and other options specific to that instance.

#### Q: I can't control the scanner when I'm connected to a Remote Scanner Over IP server.

A: If you were given a password by the Server operator then you can control the scanner. If you don't have a password, then you can monitor only.

# Q: Do I need to purchase a ProScan license for this feature to work in the demo mode?

A: No. The 30 day demo / trial is 100% fully functional.

# Q: Can you do a version for Mac, iPhone, iPad, Android, Raspberry Pi, Linux, etc.?

A: No. It would take several years to do each and I would rather spend the time on ProScan & RadioFeed.

# Q: Do I need to purchase another license if I upgrade to the latest ProScan version?

A: No. Each license allows activation on two computers and is valid for all future releases.

# Q: Should I run ProScan as administrator?

A: It's recommended that all instances of ProScan are not elevated to administrator. However if you do run as administrator, then all instances of ProScan should run as administrator for the Sessions Manager to work.

# Q: I can't find the config file or the logging files.

A: If ProScan is installed in the "\Program Files" or "\Program Files (x86)" folder AND running 64 bit OS AND not running ProScan in admin mode then Windows puts all program generated files in the VirtualStore folder located at C:\Users\[user]\AppData\Local\VirtualStore\Program Files (x86)\ProScan

# Q: When using the Web Server, the text tags don't appear in sync with the audio.

A: The audio player network / latency buffer delays the audio. To compensate, the Web Page has an option "Display &

Metadata Delay". Change it to the amount of audio delay so the text tags and display on the Web Page are in sync with the audio. You may have to experiment to get it right. If using an external player, the Player may have an option to decrease the amount of delay. Search on-line for your type of media player to see if the network / latency buffering can be changed and how to change it. WinAmp (desktop) version seems to have the best latency that's about 3 seconds.

#### Q: How can I transfer a ProScan license from my old computer to a new computer?

A: On the old computer, go to the Tools menu then click on Remove Activation. Now the new computer can be activated by going to the Tools menu then click on Enter Registration Key.

#### Q: Can I move the license to a new computer if the old computer was destroyed by, let's say, a hurricane?

A: If the old computer is no longer working, then send an email to support@proscan.org.

#### Q: Where can I find the Serial Port driver for my scanner?

A: The driver for these scanners: BCD325P2, BCD996P2, BCDx36HP, BCD536HP, & SDSx00, can be found here. <u>Serial Port Driver</u> See the Serial Port Section.

#### Q: How can I automatically start streaming after the computer reboots?

A: Add a shortcut to the Windows Startup Group. ProScan will start the Source Client, Web Server, and Remote Scanner Over IP (Server & Client) automatically if running when ProScan was closed.

#### Q: How can I stream multiple feeds at the same time?

A: By running multiple instances of ProScan

#### Q: Can you put a feed on-line?

A: I don't run the feeds. I just make the software for others to run Remote Scanner Over IP feeds.

# Q: Do I need to use Sentinel or the ProScan Favorites Editor for programming for the BCDx36HP and SDSx00 series scanners?

A: Sentinel is needed for firmware updates. It's also needed for accessing the full HPDB (Uniden DB) (updated weekly for free) which is derived from the RRDB (Radio Reference DB). If you're a Premium Radio Reference Subscriber, you can import directly from the RRDB in real time. Sentinel is needed for Profile editing. ProScan doesn't have a profile editor as it would be 100% duplication that couldn't be improved on.

ProScan has extra capabilities that I don't believe Sentinel has such as:

- Multiple Favorites on the same tree which makes it easy to Copy & Paste and Drag & Drop systems
- Find Duplicates utility
- Find & Replace utility
- Update Text Tags utility
- Import directly from RRDB. RadioReference subscription required
- Import from the Win Clipboard or from a RR web page. No RadioReference subscription required
- · Versatile Sorting options
- Google Maps showing all the systems with circles or rectangles
- Export nicely formatted web page showing any or all (user selectable) FQK's, SQK's, Number Tags, and systems
- Copy & Paste and Drag & Drop nodes to other systems and other ProScan instances
- SDS200 FTP Read & Write using the Ethernet connection
- · View the differences between ProScan and the Scanner favorites when writing and reading to and from the scanner
- Modify Uniden (HPDB) Database utility
- System type change in one step

# Q: I'm using the Source Client feature to stream audio to Broadcastify. I'm experiencing intermittent dropped

#### connections.

A: Intermittent connections could be caused by your computer, NIC card, cables, router, ISP, far end, etc. It has been suggested by a few users to use a tool called <u>PingPlotter</u> to isolate where the problem is.

Ensure you're not using AVG Anti-Virus software as that will interrupt TCP traffic.

If using the BCD536HP Wi-Fi, click the URL Audio Setup button and see if excessive Packet Loss shows in the dialog. Wi-Fi interference or a flaky Dongle could cause excessive packet loss. Move the dongle and scanner to another location to see if the packet loss decreases.

These links that may be helpful. BCD536HP WI-FI dropping issue Feed keeps dropping out Connection Issues

# Q: I'm trying to use the Recorder to record to a network drive. When ProScan is elevated to Admin., I don't see the network drive when I hit the Recordings Location button.

A: The Registry needs an entry. See the section "To configure the EnableLinkedConnections registry value" in this link near the bottom <a href="mailto:EnableLinkedConnections">EnableLinkedConnections</a> registry value

# **Purchasing And Activating Licenses**

#### **ProScan Purchase Information**

- License Cost is \$50.00.
- Discount available for 10 or more licenses.
- Each license allows activation on 2 separate computers.
- ProScan license can be deactivated on one computer and activated on another computer or can be activated again on the same computer if OS reinstalled or hard drive reformatted.
- Every license enables us to improve our software and continue to develop ProScan.
- · Licenses can not be transferred or sold.
- All sales final. Try the 30 day fully functional demo/trial before purchasing.
- Lost keys are sent at no charge. Key Request must be done via email.

#### Here's what you get with your license

- Instant activation key sent via email and web page. Check your Email Spam folder for the receipt containing the key.
- All future versions for free.
- · Valid for lifetime.
- Free technical support via the <u>RadioReference ProScan Message Thread</u> or send an email to support@proscan.org.
- No annoying nag screens.

#### Steps to purchasing and activating ProScan License

- Enter license quantity, registration name (software will be registered under this name), and email address. Key will be sent to the email address provided.
- · Click the Buy Now button.

- You will be directed to the PayPal website. After your order is processed, the receipt with the key will be displayed and emailed to you.
- To Activate ProScan Go to the Menu --> Tools --> Enter Registration Key.
- To remove the activation due to computer replacement or hard drive reformatting Go to the Menu --> Tools --> Remove Activation.

# **Version History**

#### 22.4

- Fixed Importing conventional systems from the RRDB was creating separate systems for the same system.
- Added Waterfall support for the SDS100 & SDS200 scanners.

#### 22.3

• Fixed - Web Server - The internal audio player broke in version 22.2.

#### 22.2

- Fixed Google Maps The internal browser wasn't showing the Info Box and therefore the nodes couldn't be updated with the new positions.
- Fixed Web Server The virtual panel on the web browser wasn't showing when the view was set to Display Only.
- Fixed FTO Logging on the DMA models broke in version 22.0.

#### 22.1

- Fixed Google Maps broke.
- Added The Get Clipboard function now imports the Service Tags from a RRDB webpage on supported scanners.

#### 22.0

- Added BC125AT scanner support.
- Added BCD160DN & BCD260DN scanner support. Scanners not out yet as of the date of this release.

#### 21.2

- Added Double clicking database tree nodes now toggles nodes to expand or collapse.
- Changed History Log option "Delete < 2 Seconds ..." Now selectable 1 to 10 seconds.
- Changed Recorder option "Delete < 2 Seconds ..." Now selectable 1 to 10 seconds.
- Changed UID Logging with HP and SDS scanners Now using the actual UID number from the scanner instead of the UID name to determine a match and eliminate duplicates.
- Fixed Copying UID logging rows to the Favorites Lists wasn't copying the UID number.
- Fixed P25 conventional VHF systems weren't logging the NAC on DMA scanners due to missing NAC in the scanner protocol.

#### 21.1

• Fixed - Reading or writing favorites may have broken on ver. 21.0 in some cases.

#### 21.0

- Added RRDB Differences function.
- Changed Web Server Brought back the virtual panel when the program is minimized.

• Fixed - Recording mp3 files broke in version 20.6 if not using ID3v2 text tags.

#### 20.6

- Fixed Web Server The scanner buttons on the web browser weren't working correctly because the hotspots weren't not aligning correctly.
- Changed Recorder Stopped writing MP3 ID3v2 tags to the recording files if the Title & Artist boxes are blank in the Options Recording Text Tags tab.

#### 20.5

- Changed Web Server Stopped showing the virtual keypad on the web browser when the program is minimized or the View Type doesn't show a keypad.
- Fixed Web Server The web browser virtual display wasn't working right when the View Type is set to Display Only.

#### 20.4

- Fixed Memory leak when using the Web Server and Source Client when the mp3 Bitrate is set to 64 kbps or higher.
- Changed Reduced the latency even more on the low latency audio player on the Web Server web page. It's now less than 0.8 second.
- Removed 'Display & Metadata Delay' option on the Web Server web page as it's no longer needed.

#### 20.3

Fixed - Low latency audio player wasn't working on iPhone web browsers.

#### 20.2

- Added 'Menu Top' command to the Shortcuts menu sequence.
- Changed Low latency (1.3 second) audio player on the Web Server web page.
- Fixed Google Maps Update Node button wasn't working with the internal web browser.

#### 20.1

• Fixed - Scanner Control box wasn't showing correctly.

#### 20.0

- Added Shortcuts for commonly used scanner menu operations. It's located in the Scanner Control box.
- Improved Scanner Control box look and feel. Now the box can be dragged to another area. It's located in the upper right corner of the main window.

#### 19.10

- Added Avoid parameter to the Channel Parameters tab in the Modify Uniden Database utility.
- Added Google Maps Options to map just the sites or just the groups/departments.
- Added = Web Server IPv6 Support.
- Added = RSOIP (Remote Server Over IP) Server and Client IPv6 Support.

#### 19.9

- Fixed Using multiple monitors with the Display Only (Resizable) mode. The display wasn't dragging to the other monitors and the Full Screen mode wasn't working right.
- Fixed History, UID, & Recorder logging grids Site name was missing from the System/Site column. Broke in ver. 19.8.
- Changed Removed the Fit to Height menu items in the Display Only (Resizable) mode. They were not needed.

#### 19.8

• Added - Display Only (Borderless) changed to Display Only (Sizable). Right click the display when in Display Only mode

- for the options.
- Added Modify Uniden Database utility Added a "Check Found Channels" option to the Find & Replace tab.
- Added Startup option Minimize to Taskbar or Notification Area.
- Added BCD536HP & SDS200 Ethernet audio Option to log to file when loss of audio is detected and scanner auto restarts.
- Changed History, UID, & Recorder logging grids Separated the group/department & channel columns from the system/site column.
- Changed Changed the option "Restart Scanner Upon Loss of Ethernet Audio After 5 Minutes" to a user selectable 1 to 10 minutes.

- Added Find & Replace function added to the Modify Uniden Database utility.
- Added DMA and HP scanners Nodes in the tree now will show avoided/locked out in color red.
- Changed Moved the various items in the Modify Uniden Database utility to individual tabs.

#### 19.6

- Fixed RRDB import wasn't importing the LCN correctly on DMR Tier 3 Capacity Max systems.
- Added Modify Uniden (HPDB) Database utility.

#### 19.5

- Fixed Google Maps internal browser stopped working.
- Fixed RRDB wasn't importing the conventional frequencies tones correctly.

#### 19.4

- Fixed BCT15 & BCT15X scanners When uploading systems, 'Nothing to scan' may appear.
- Fixed BCD396XT, BCD325P2, BCD996XT, & BCD996P2 scanners Was missing the AGC settings.
- Added Favorites Editor Circle to rectangle converter button.

#### 19.3

- Fixed Recorder "Lookup Record Flag From Database" broke in ver. 19.2.
- Fixed BCT15X BearTracker settings weren't being sent to the scanner.
- Added History Logging "Number Tag Tune" column. Column located on the far right side. Double click anywhere on the row to tune.

#### 19.2

- Added Database and Favorites Editor Added a Note column to the channel grids.
- Added Web Server Reverse Proxy support.
- Changed Database Moved the GQK Status settings from the scanner settings to the system level parameters.
- Changed DMA Scanners Reworked the upload & download options screen.
- Fixed Web Server Was producing a fatal error in some cases.

#### 19.1

- Fixed When the option "Select Activity Display Back Color" is set to "Alert Light", The display back color may not appear correctly.
- Fixed Alert light was always on, on the BCD996P2, BCD996XT, & BCT15X scanners.

- Added The History logging grid now logs the Service Type when using BCDx36HP and SDSx00 scanners.
- Added DMA Database Upload SQK/GQK options.

- Added Favorites Editor Write to scanner option "Turn On All System, Dept., & Site Quick Keys In The Scanner".
- Changed DMA Database The TGID Lockout grid now is read only and the grid data is from scanner only.
- Fixed History logging would show multiple entries for the same frequencies or talk groups.
- Fixed Alert Light on the virtual display wasn't working correctly on the SDSx00, and P2 scanners.
- Fixed DMA Database Using CTRL-C keys for copying nodes was causing the next node to be selected.

Fixed - Memory Leak caused by a recent Win Update.

#### 18.2

- Fixed Web Server Virtual scanner buttons on iPhone browsers stopped working due to a recent IOS update.
- Fixed Web Server Browsers using the Push mode wasn't updating the virtual display when refreshing the browser many times.
- Fixed Database for the BCD996P2 and BCD325P2 scanners Wasn't importing the DMR One-Freq Trunk Color Codes from the RRDB.

#### 18.1

- Added Web Server SSL certificates now accept private keys with passwords.
- Added Web Server SSL certificates now support ECDSA P-256 & ECDSA P-384 private keys.
- Fixed Favorites Editor Changing the system type in the grid (on the right side) wasn't showing the NXDN systems.
- Fixed Logging UID text tags on DMA scanners with the text tag prepended with "%" percent character broke in an earlier version.

#### 18.0

- Added Main tabs reorder by dragging the tabs.
- Added Favorites Editor View the differences between ProScan and the Scanner favorites when writing and reading to and from the scanner.
- Added File Compare utility to the Tools menu.

#### 17.9

- Added Favorites Editor Now can change the system type.
- Added Web Server User supplied, and self-signing SSL certificate in addition to the Let's Encrypt certificate already implemented.
- Changed Recordings Auto Delete option changed to separate Days and Hours selection boxes.
- Fixed Web Server ProScan was crashing when using the Web Server under certain conditions.
- Fixed Favorites Editor Radio Reference DB Import function wasn't importing the P25 NAC at the site level.

#### **17.8**

- Fixed Changing the Alert Color based on Service Type in the Find & Replace dialog wasn't working on trunking channels.
- Fixed BCD536HP and SDS200 The Ethernet connection on the data side broke in 17.7 under a certain condition.

- Added Sort the grid columns in the Database and Favorites Editor by right clicking the column headers.
- Added Locations in the Database and Favorites Editor now shows both the DEG (Decimal Degrees) and DMS (Degrees Minutes Seconds) text boxes and automatically converts DEG from/to DMS.
- Added When using the Alert Colors for the display background, now can set the shades of Alert Colors.
- Fixed Locations circle and rectangles data was disappearing in the Favorites Editor if switching from/to rectangles & circles.

- Fixed Changing the Alert Color based on Service Type in the Find & Replace dialog wasn't working.
- Fixed Recorder 'Lookup Record Flag From Database' wasn't working with UIDs.
- Fixed Number Tag Tune wasn't working correctly.

- Added Web Server secure (https) support with a 'Get a Let's Encrypt Certificate' function.
- Added Favorites Editor Write option 'Turn On Favorites List Quick Keys Used In The Selected Favorites'.

#### **17.5**

- Added BCD536HP & SDS200 LAN Option "Show Popup Message if Detected Loss of LAN Audio After 30 Seconds".
   Option to turn on & off located in the URL Setup dialog window.
- Added BCD536HP & SDS200 LAN Option "Restart Scanner Upon Loss of LAN Audio After 5 Minutes". Option located in the URL Setup dialog window.
- Fixed BCD536HP & SDS200 LAN Latency increased over time when using the Loopback function.

#### **17.4**

- Fixed Favorites Quick Keys status check boxes were all turning on after writing to the scanner.
- Added Option "Turn On Service Types Used In The Selected Favorites". Located in the write favorites to scanner window.

#### 17.3

- Changed UID Logging grid column UID After Lookup (Editable) automatically updates the UID Lookup file UID LOGTEXT field.
- Changed Event Viewer button changed to Generate Bug Report that generates more debug info.
- Fixed Favorites Editor wasn't showing the Audio Type channel parameter on Motorola systems.
- Fixed Favorites Quick Keys were turned off after writing to the scanner.
- Fixed Stability issue caused by a suspected Windows Update.

#### 17.2

- Added Recordings readable with the Universal Scanner Audio Player app.
- Changed Recording active row text from White to Black for higher contrast.
- Fixed Display Only (Borderless) wasn't showing correctly.

#### **17.1**

- Added Custom Formatter %SI-Site Name to the BCDx36HP & SDSx00 scanner types.
- Added UID Logging Frequency column.
- Added Option to reset the logging Hit Counters (History, UID, & FTO) at midnight.
- Changed Frequency input box changed to a combo box so the last 10 frequencies entered are remembered.
- Changed Display font selection box in the options now shows only the monospaced fonts.
- Changed ProScan now targets the .NET Framework 4.8. Runs on Win 7 SP1 and above.
- Fixed Close Calls were not always logging due to a firmware issue.
- Fixed Editing the Recorder Notes & Save columns were not retained when a new recording started.

- Fixed Importing from the Sentinel Database wasn't showing all the parameters correctly.
- Fixed SDSx00 scanners Wasn't logging the UIDs on conventional P25 systems. Display needs to be in Detail mode.
- Added Logging & Recording grids Right click copies the selected rows to the Win Clipboard.
- Added Web Server Server Mute button on the web page to indicate and control the server side mute icon.
- Changed Reset Hit Counter button now resets all the grid entries and not just the new entries.

• Improved - Sessions Manager all around.

#### 16.9

- Added RRDB Import Import Only Control Channels option.
- Added Option for setting the default tree expand level when opening a database or reading from the scanner.
- Added Check All button to the System and Dept/Site Quick Key Status tabs.
- Added UID Logging System/Site-Group-Channel column.
- Added Maximum Recording Time option Added 1, 2, 3, & 4 minutes.
- Fixed DMA digital scanners One digit NAC's wasn't being shown in the History logging.
- Fixed DMA scanners 8 digit TGID's were not logging.
- Fixed Bandscope wasn't appearing when the Scanner Type was set to BCD996T, BCT15, & BCD396T scanners.

#### 16.8

- Changed RSOIP Published Servers list now auto updates each minute.
- Fixed RRDB Import wasn't always importing location data on conventional systems.
- Fixed Dragging database nodes was acting sluggish. Broke in ver. 16.6.

#### 16.7

- Added Favorites Editor Added Record parameter to the UID Channels.
- Added Shortcuts to the Database file & operations menus.
- Added Timer indicator on the Favorites Read & Write scanner dialog for when executing the MSM command.
- Improved Database sort time decreased.
- Fixed Favorites Editor System & Channel Record parameter wasn't retained after reading from the scanner.
- Fixed BCD436HP & UBCD3600XLT Hold button on the Display Only view wasn't working.
- Fixed RSOIP Client Recorder would turn off intermittently.
- Fixed History & UID Logging Hit Counters wasn't working if the System Name contained a comma.

#### 16.6

- Fixed Favorites Editor During a Scanner Read or Write operation, a prompt would appear indicating that a Favorite has changed when it hadn't.
- Fixed History Grid wasn't updating the frequency column when the frequency changed on the same transmission.
- Fixed Memory leak.

#### 16.5

- Added Favorites Scanner Read and Scanner Write options "Copy & Replace" and "Copy With New Name" if scanner and ProScan data mismatch.
- Added Favorites MRU (Most Recently Used) to the File menu.
- Added Logging and Recorder Copy the grid contents to a file function.
- Fixed Find & Replace was missing the conventional channels Audio Option.
- Fixed Recorder option "Delete < 2 Seconds Recording Entries From Grid And File" wasn't working in VOX mode.

- Added Recorder support for network drives.
- Added Web Server Web page Audio Player status indicator.
- Fixed Win 7 & Vista couldn't activate license.
- Fixed Recordings were disappearing under a certain condition.
- Fixed Recorder wasn't working correctly under a certain condition.

- Fixed SDS200 FTP Scanner Read & FTP Scanner Write functions may show an error when trying to log in. Broke in version 16.1.
- Fixed UID Lookup file wasn't working right. Broke in version 16.1.
- Fixed When the virtual scanner knobs are selected, and ProScan loses focus and then regains focus, the knobs are no longer selected.

- Added Favorites Centering text tags option based on display length.
- Added RadioReference Import dialog Buttons for checking and unchecking site and talk group nodes.
- Changed RSOIP removed g729 audio codec.
- Fixed Audio MP3 encoding was producing intermittent corruption on recordings & streaming when using the BCD536HP Wi-Fi & SDS200 LAN as the audio source.
- Fixed Copying UID Logging to the Favorites list wasn't working right.
- Fixed Favorites Find & Replace was missing UnitIDs.
- Fixed Favorites Rebanded systems wasn't importing correctly from the RRDB.

#### 16.1

- Added Favorites Editor now supports importing from the Sentinel (HPDB) database. Right Click to append to Favorites list.
- Improved Web Server Removed the Burst Buffer which decreases the latency by about 8 seconds.
- Fixed Virtual display may not show when transmissions are received if the option Activity Display Back Color is set to None.
- Fixed BCD536HP Wi-Fi and SDS200 LAN audio most stable now.

#### 16.0

- Added Select Activity Display Back Colors by Alert Color or Service Types.
- Added Virtual Alert Light stays on during transmission.
- Added Custom Formatters Alert Light, Service Type, & Service Type Color.
- Added Import RadioReference dialog now can stay open without closing for going back and forth to the ProScan database.
- Added Recorder popup message if path & file exceeds OS limitation of 260 characters.
- Fixed Importing from the RadioReference DB Motorola systems with band plans wasn't calculating the upper frequencies.
- Fixed Favorites location rectangles was disappearing under certain conditions.

#### 15.7

- Fixed The History, UID, & FTO logging may stop working after clicking the Delete All Rows button.
- Fixed BCD996P2 & BCD325P2 scanners NXDN RAN & Area codes wasn't importing from the RRDB.
- Fixed Google Maps external browsers (Except Edge/IE) update nodes with new location and size.

#### **15.6**

• Fixed - UID Logging and FTP Logging broke in version 15.5.

- Added BCDx36HP & SDSx00 scanners Selectable Favorites when writing to the scanner.
- Added BCDx36HP & SDSx00 scanners Web Server button on Web Page to reboot BCDx36HP and SDSx00 scanners when logged in as Super User.
- Fixed BCDx36HP & SDSx00 scanners The NAC's wasn't importing correctly from the RRDB when importing conventional P25 frequencies.

- Fixed BCDx36HP & SDSx00 scanners Favorites Editor Not all system parameters was showing in the Systems
  Options grid.
- Fixed Logging To "History Log.txt" File wasn't logging start time & duration correctly.
- Fixed RSOIP Published Servers list was missing a few states & provinces.
- Fixed Recorder Lookup Flag From Database wasn't working on conventional systems on DMA type scanners.

- Fixed Audio MP3 encoding was producing intermittent audio corruption. Affected the Recorder, Web Server, Source Client, & RSOIP.
- Fixed PowerShell Scripting was starting program with errors.

#### 15.3

 Fixed - Source Client was intermittently disconnecting from the server when using the BCD536HP Wi-Fi and SDS200 LAN.

#### **15.2**

- Added Options to disable the logging grids.
- Improved BCD536HP & SDS200 Audio Wi-Fi/LAN connection.
- Fixed MP3 recordings was creating multiple rows when shouldn't and not recording audio under certain conditions.
- Fixed Recorder options MP3 ID3v2 and WAV tags when off was writing the tags to the recording files.
- Fixed Source Client Current Listeners stopped working when connected to Broadcastify.
- Fixed Source Client wasn't auto connecting with the Auto Reconnect option on.
- Fixed Set Scanner Clock (on supported models) was causing problems when used in the RSOIP Client mode.

#### 15.1

- · Fixed Recorder cosmetic problem when clicking on the grid.
- Fixed DMT Tier 3 wasn't importing LCN's correctly from the RRDB.
- Added MP3 synchronized text tags and WAV text tags to the recording files.
- Added SDS100E, SDS200E, & USDS100 support.
- Added Favorite Name added to the Custom Formatters.
- Added UID column to the Recorder grid.

#### 15.0

- Fixed Web Browser was intermittent refreshing in some cases.
- Fixed SDS200 FTP Write was intermittent in some cases.
- Fixed Scanner type set to SDS100 or SDS200 was causing program to appear locked up in some cases.
- Fixed Trunking channels Priority parameter wasn't showing on DMA type scanners.
- Fixed BCDx36HP Selective recordings wasn't working on conventional systems.
- Added Web Server Now can add HTML, JavaScript, & Styles in the Web\_Server\_User\_HTML.htm file.
- Added Right click menu items on Database tree and grid: Cut, Copy, Paste, Fill Down, & Fill Series.

#### 14.8

• Added - NXDN Trunk & NXDN One-Freq Support for the BCD325P2 & BCD996P2.

- Fixed Copy & Paste and Drag & Drop wasn't working correctly.
- Fixed Find Duplicates was missing Trunk UIDs.
- Added SDS200 Favorites FTP Scanner Read & FTP Scanner Write.
- Added Send MSM (Mass Storage Mode) Command To Scanner button on the Scanner Read & Scanner Write dialog

window.

#### 14.6

- Fixed Month/Day Format option set to "dd/MM/yy" was causing multiple problems with the History and Recording grids.
- Changed Database grids selected row now showing the whole row selected making it easier to see which row is being edited.
- Changed Broadcast Lockout File Now using the System Name for the BCDx36HP and SDS series scanners. Before was using the Site Name.
- Changed BCDx36HP and SDS series scanners Maximum text length on names changed to 64 characters.

#### 14.5

- Fixed SDS200 Volume and Squelch knobs wasn't going to maximum value.
- Fixed BCDx36HP & SDSx00 Lookup Record Flag From Database wasn't working. Added Record check boxes to the conventional frequencies and TGID grids.
- Added Option to change the Month/Day to Day/Month format.
- Added Option to show scroll bars on main tabs when some of the controls appear off screen.

#### 14.4

- Fixed Google Map Address mapping stopped working.
- Fixed Recording option Delete < 2 Seconds Recording Entries wasn't deleting the file.
- Fixed BCDx36 & SDS100 Importing RadioReference DMR systems then writing to scanner was changing system type to P25.
- Fixed DMA scanners DMR One-Freq Trunk Systems wasn't importing from RadioReference.
- Fixed Web Server Web Page wasn't showing file modified date when serving files (recordings).
- Fixed BCD436HP, UBCD3600XLT, & SDS100 Big Knob double clicking wasn't working.
- Fixed BCD536HP Wi-Fi audio streaming to Broadcastify/Icecast servers was intermittent.
- Fixed Web Server problem with changing passwords and users still logged on with old passwords.
- Fixed Memory leak with the mp3 encoding process causing crashes.
- Added Web Server Function button on the web page in case the browser or OS touch screen not responsive to double clicks.
- Added Recorder Grid File Explorer buttons.
- Added SDS100/SDS200 Favorites Editor Filter Settings Sites & Departments (Conv. Systems).
- Added Auto Detect IP Capable Scanners.

#### 14.3

- Fixed UBCD3600XLT support wasn't reading from scanner correctly.
- Fixed A few users reported an activation issue with a message popup "Could not establish trust relationship for the SSL/TLS secure channel.".
- Fixed DMA digital scanners NAC two digit format wasn't being logged.
- Fixed Web Server Serving Folders & Files wasn't responding if lots of Folders and Files in the Serve folder.
- Added SDS100 display now supports back colors.
- Added Added the "Modulation" attribute to MotoTRBO, DMR, and NXDN systems.

#### 14.2

- Changed BCD436HP layout like the SDS100.
- Changed Import RadioReference option "Don't Import Encrypted Channels" now includes conventional and not just TGID channels.

- Fixed SDS100 display cosmetic issues.
- Fixed Favorites Editor(BCDx36HP, SDS100) wasn't importing ProScan files Conventional systems correctly.

- Added SDS100 Support.
- Added Web Server HTML Head Title text box so the web browser tab or title area will show customized text.
- Changed Web Server Renamed the Title text box to Header.
- Fixed BCDX36HP Favorites Editor wasn't center justifying text tags correctly.
- Fixed BCDX36HP Favorites Editor Get Clipboard wasn't importing UID's correctly.
- Fixed BCDX36HP Favorites Editor RRDB import incorrectly importing P25 Phase II systems as X2-TDMA.
- Fixed Get Clipboard was importing text tags in upper case.
- Fixed XT scanners Database wasn't exporting site frequencies.

#### 12.13

- Fixed Location Range in Favorites Editor wasn't allowing decimal point.
- Fixed Importing Unit ID's from Clipboard to BCDX36HP wasn't working.
- Fixed Importing from the RRDB NXDN IDAS Type D TGID's wasn't formatted correctly.
- Fixed Web Server intermittent exemptions (errors).
- Fixed BCD536HP Wi-Fi Source Client streaming to Broadcastify / Icecast / Shoutcast servers will now stay connected if the Wi-Fi goes down or glitches.
- Added BCDX36HP Favorites Editor message when finished reading & writing to the scanner.
- Added BCDX36HP Favorites Editor 'Monitor' parameter.
- Added History Import to BCDX36HP Favorites.

#### 12.12

- Fixed Importing from RRDB and clipboard NXDN RAN tones was importing as DCS tones on conventional frequencies.
- Fixed BCDx36HP Favorites Editor Department and Dept / Site Quick Key Status broke.

#### 12.11

• Fixed - Importing from RadioReference NXDN system LCN's wasn't correct.

#### 12.10

• Fixed - NXDN Conventional channels Audio Type now includes NEXEDGE & IDAS Area.

#### 12.9

- Added Web Server Metadata Delay option now delays the Display too so the audio and data appear in sync.
- Added Recording Option Recording Files When Deleted Send To Recycle Bin (100 times slower when checked).
- Added BCD436HP & BCD536HP NXDN support.
- Fixed Database Quick Key Status grid wasn't scrolling far enough to show all the systems.
- Fixed Web Server Server slow to respond when serving folders & files if thousands of files.

- Fixed DMR One Frequency systems not importing correctly from the RRDB.
- Fixed Web Server Status Log was displaying erroneous client disconnects.
- Fixed Importing from RRDB rebanded systems not setting Band Plan.
- Fixed Importing from RRDB option "Don't Import Encrypted TGID Channels" wasn't working.
- Added Web Server browser now has a File Explorer showing files such as Recordings.
- Added Update Scanner Clock upon start up and once a day option for the BCD436HP & BCD536HP.

- Fixed RSOIP Published Servers Country field not looking up State/Province.
- Fixed DMR Conventional Networked systems wasn't importing from RRDB as DMR One Frequency system type.
- Fixed Google Maps not displaying Rectangles correctly for the BCDx36HP scanners.
- Fixed Google Maps JavaScript errors if system name contained quotes.
- Fixed Detached scanner window wasn't centering correctly.
- Added Database Lockout Frequencies and Talk Groups now showing the counts.
- Added Web Server Option to Push the data to the Web Page verses the original Polling method for faster updates.
- Added Find & Replace Change Alert Color based on Service Type on BCDx36HP scanners.

#### 12.6

- Fixed RSOIP client audio stuttering and noise burst. Problem was introduced when the RSOIP Server streaming Wi-Fi audio was fixed.
- Fixed Cursor flashing when the scanner not communicating with the ProScan.

#### 12.5

- Added BCD996P2 P25 Threshold located in the Database General Settings. Firmware minimum version required 1.07.09.
- Fixed BCD536HP Wi-Fi icon wasn't showing on the display when signal level 1 or 2.
- Fixed Resume Scan/Search With Lockout on didn't work right.

#### 12.4

- Added Windows Keyboard Shortcuts to all text boxes (Select All, Cut, Copy, Paste, Redo, Undo).
- Changed Import Clipboard wasn't getting Unit ID's.
- Fixed Find & Replace wasn't working correctly.
- Fixed Sorting Talk Group ID's on EDACS system type.
- Fixed RSOIP Client MP3 decoding wasn't good audio with the BCD536HP Wi-Fi.
- Fixed Primary and secondary sort on History, Recording, UID, FTO grids.

#### 12.3

- Added Lockout and Temp Lockout added to the Resume Scan / Search function.
- Added Mute all instances with a click of the Speaker Icon.
- Added Mute selected instances using the Sessions Manager.
- Added Metadata File Option to read all lines, 1st line, & last line.
- Changed Notch Filter from 4000 to 6000 Hz maximum.
- Fixed Source Client Stream Name text box wasn't showing when set to Broadcastify.
- Fixed C-Ch Output wasn't showing P25 and DMR messages.
- Fixed Remote Scanner Over IP Client intermittent mp3 audio break up.
- Fixed Database FTO grid wasn't saving or uploading the Record column.
- Fixed When Sorting the History, UID, FTO, & Recorder logging grids using two columns to sort, the previous column sort direction wasn't working.

- Fixed MotoTRBO Frequencies LCN values was limiting the length to 2 digits. Now length can be up to 4 digits.
- Fixed Find Duplicates database utility was causing program crashes.
- Fixed Source Client intermittent disconnects.
- Fixed Source Client Auto Reconnect wasn't working if connection was lost.
- Fixed BCD536 Wi-Fi Audio Gain 15 db wasn't consistent on all four audio services (Recorder, Source Client, Web Server, & RSOIP).

Added - Option "Activity Display Back Color". The display background color will change with scanner activity.

#### 12.1

- Fixed Web Server Metadata Delay setting was changing the Delay on all Web Browser instances.
- Fixed Recorder wasn't working on Fire Tone-Out.
- Fixed Trunking Frequencies not saving Color Code on MotoTRBO systems.
- Fixed TGIDs wasn't logging in Custom Search mode.
- Added Recorder 48K Samples Per Second option.

#### 12.0

- Fixed- BCD996T/BCD15T Couldn't view or add channels.
- Fixed- Exporting trunking freqs showed 0000.00000.

#### 11.9

- BCD436HP and BCD536HP Favorites Editor Still In Beta Testing.
- Added Quick Replace values in the database grids.
- Improved Google Maps now editable and can update the database from within Google Maps.
- Fixed Favorites Editor Trunking Frequencies and Talk Groups were not showing in the grid in some cases.

#### 11.8

- Testing BCD436HP and BCD536HP Favorites Editor.
- Fixed NAC Code wasn't showing in the channel grid when scanner type set to BCD396XT and BCD996XT.
- Fixed C-CH Output wasn't working on P25 systems.

#### 11.7

- Added Mute Button option for the BCD536HP. Located in the Options -> Scanner Specific tab.
- Fixed BCDx3HP scanners signal bars for the System Status, RF Power Plot, and Close Call functions wasn't showing correctly.
- Fixed Web Server Edge and IE browsers cosmetic problem.
- Fixed Uploading systems or channel could fail in certain conditions on the XP series scanners.

#### 11.6

- Added BCD996P2 and BCD325P2 DMR / MotoTRBO Database and History Logging support.
- Added Database Import Sentinel hpd (Favorities) & hpe files.
- Added Database Export Sentinel hpe files.
- Fixed History Logging Copy Selected Rows button click would show an error if scanner type set to BCDx36HP.
- Fixed Database Copy & Paste thousand of channels was slow.

#### 11.5

- Added Database Systems tree right click menu.
- Added Database Upload or Download selected channels by right clicking on the system tree.
- Added BCD536HP and BCD436HP Option to display trunking system names. Located in the Options -> Scanner Specific tab.
- Changed RSOIP Client Auto Reconnect now will keep trying to reconnect if server is turned off normally.
- Improved Database Systems Tree Drag & Drop and Copy & Paste nodes across ProScan instances.
- Fixed Google Maps internal Web Browser wasn't showing Range Rings.

#### 11.4

Added - Separate Broadcast Lockout files for the Source Client and Web Server features.

- Added Web Server Update Interval option on the Web Page.
- Added Web Server Metadata Delay option on the Web Page.
- Added RSSI Logging option to show values from the PWR command or S-Meter.

- Added Color Options Now with more colors.
- Added Source Client and Web Server Metadata now has a 'Remove From Metadata' text option.
- Fixed Source Client Auto Reconnect wasn't always working.
- Fixed Web Server Using built in HTML5 Audio Player was causing erroneous Client Connections grid entries.
- Fixed BCD536HP WiFi audio automatic restart wasn't working.
- Fixed Database Find Duplicates wasn't working correctly.

#### 11.2

- Added "Get Clipboard" feature for the Non-DMA scanners.
- Added An option "Wait for Internet Connection" when the program starts if the Source Client, Web Server, or RSOIP is set To automatically start.
- Fixed Source Client "Auto Connect" wasn't always automatically reconnecting.
- Fixed Database Copy & Paste was causing right side channel grid to go out of sync with the left side channels.

#### 11.1

• Fixed - "Utilities menu item inadvertently disappeared in version 11.0.

#### 11.0

• Added - "Get Clipboard" feature replacing the old Clipboard Import for the DMA type scanners.

#### 10.9

- Added Option for not showing the Mute Icon and Tune Control on front panel.
- Fixed BCD325P2 Close Call Bands uploading wasn't working right.
- Fixed Function / Scroll knob counter clock wise direction not working on several types of scanners.

#### 10.8

- Added Hold button on the Display Only & Display Only (Borderless) view types.
- Changed Reverted back to Microsoft .Net Framework 2.0. 4.0 wasn't working correctly on Win XP SP3 and Win 8.1.
- Fixed Web Browser not showing the display in correct position and the Volume, Squelch, Scroll buttons was not shown correctly.
- Fixed Fire Tone-Out not showing channel name and tones ending in 0.0 not shown correctly.
- Fixed BCD536HP using Wi-Fi and if the scanner is powered off then the ProScan GUI may not respond for several seconds.

- Added Fire Tone Out logging on supported scanners.
- Added Frequency Display box on all scanner types. Before just the x36HP scanners had the frequency display.
- Added DMR Logging with slot number appended to frequency and color codes appearing in the tone column. Uniden paid upgrade required for DMR reception. Applies to the BCDx36HP scanners.
- Added Web Server Volume, Squelch, and Scroll buttons shown in scanner control mode.
- Changed Now using the Microsoft .Net Framework 4.0. Before was using .Net Framework 2.0. Should be transparent to the operator.
- Fixed Always On Top view option wasn't working with the Display Only (Detached Window) view type.
- Fixed If the Windows Title Bars and/or Menu font setting was higher then 9 points, Scanner Only, Display Only, and

Display Only (Detached Window) view types was cutoff at the bottom.

#### 10.6

- Testing DMR History Logging Slot appended to Frequency and Color Codes appears in the Tone column. BCDx36HP scanners paid upgrade required for DMR reception.
- Changed History and UID Logging Hit Counters now starts at 1. Before started at 0.
- Fixed Starting ProScan would show an error exemption and shut down in a few cases.
- Fixed BC780XLT and BC250D Resume Scan / Search function.

#### 10.5

- Added DMA Database Treeview Multiselect nodes capability for Drag & Drop, Copy & Paste, Deleting multiple rows, and Updating text tags.
- Added History, UID, and Recording Logging Sort columns with secondary sort based on previous column sorted.
- Added Show Passwords In The Clear option Source Client, Web Server, and RSOIP. Option located in the General Options tab.
- Added History Logging System Type and Digital Type columns when BCD436HP and BCD536HP scanner type selected.
- Added BCD436HP & BCD536HP Direct Frequency Input, Jump, & Number Tag dialog box.
- Added Resume Scan / Search after predetermined amount of time.
- Changed DMA Database Uploading options Option two recommended, changed from option one previously recommended.

#### 10.4

- Added Web Server Option to always serve the Stream Description box or only serve when logged in with the audio stream password.
- Fixed History and Recording Logging LTR Talk Groups wasn't sorting correctly.

#### 10.3

- Added %H Custom Formatter 24 hour format.
- Added Web Server Clear Serve Folder Location button.
- Changed Web Server Password Logic. See the ProScan Manual "Web Server Password Logic" section for an explanation.
- Fixed Web Server HTML Audio Player wasn't working if audio stream password protected.
- Fixed BCD996P2 Uploading Close Call Settings in the Configuration tab wasn't working.

#### 10.2

• Fixed - Web Server - Web Page wasn't updating automatically and display was wrong position on the following scanners: BC250D, BC296D, BC780XLT, BC785D, and BC796D scanners.

#### 10.1

- Added Web Server Virtual Display knobs rotate by touch on touch screen enabled devices.
- Added Web Server HTML5 audio player on web page.
- Changed UID Logging copy to UID Lookup file will look for a site match if Allow Duplicates option is unchecked.
- Fixed Web Server Virtual Scanner on iPhone Web Page was shown over the tables hiding part of the tables.
- Fixed Logging to History Log.txt file wasn't working correctly.
- Fixed Recording file names containing commas wasn't playing back.

- Added UID Lookup file Site Name wildcards \* and ?.
- Changed UID Columns in History and UID Logging changed from right justified to left justified.
- Fixed BCDx36HP scanners Logging conventional channels showed Department Department instead of System -

Department.

- Fixed Mute button wasn't working with the BCD536HP WiFi audio.
- Fixed Database (DMA) Dragging channels on the left side tree was changing the grid column order.
- Fixed Problem introduced in version 8.9 when installing ProScan on another drive except C, all program generated data would write to files on the C drive.
- Fixed Web Server media player audio would stutter with higher mp3 bitrates.
- Monitoring Memory leak fixed.

#### 8.9

- Added UID Logging Talk Group ID column.
- Added Option to turn off checking computer font setting upon program start.
- Added Custom Specifier "%U2 = UID After Lookup".
- Changed Custom Specifier "%U = UID" changed to "%U1 = UID Before Lookup".
- Changed Editing UID Logging After Lookup column disables new rows until after editing.
- Fixed UID Logging Copy / Move Selected Rows to UID Lookup wasn't updating the "LOGTEXT=" field with the UID After Lookup column.
- Monitoring Memory leak fixed.

#### 8.8

- · Added UID Logging grid.
- Added Audio Mp3 Bitrates of 56, 64, 80, 96.
- Added Broadcast Lockout file for the Web Server & Source Client now can specify system for TGID lookup.
- Added Button to view the application and data folder located in the Test & Extras tab.
- Fixed BCDx36Hp Virtual Display PRI wasn't showing when scanner in Priority Scan mode.
- Fixed Web Server Safari browser was unable to log in for Remote Control.
- Fixed When the Virtual Scanner Detached Window was showing and program minimized, the Detached Window was minimizing.
- · Monitoring Memory leak fixed.

#### 8.7

- Added Source Client SHOUTcast v2 support multiple streams.
- Fixed Audio Samples Per Second wasn't saving to config file.
- Fixed Logging UID Logging wasn't sorting correctly.
- Monitoring Memory leak fixed.

#### 8.6

- Added Resampling of mp3 audio. Required for streaming to Broadcastify. WiFi audio will resample 8000 -> 22050 Samples Per Second.
- Fixed Serial Port Win 10 broke the serial port in some cases.
- Fixed RSOIP Server BCD536HP WiFi audio now works with the G729 format.
- Testing Memory leak Recorder and/or RSOIP Client suspect.
- Testing RSOIP Client stability.
- Testing UID logging all scanners supported.

- Improved Remote Scanner Over IP Client disconnects should be less frequent now.
- Improved BCD536HP Changed Audio Gain 20 dB option to 15 dB.
- Fixed BCD536HP Wi-Fi audio wasn't automatically reconnecting.
- Fixed Serial Port Auto Detect could hang program depending on type of serial port driver installed.

- Fixed XT Series Scanners UID's logging was truncated to the 7th digit.
- Fixed Web Server If the Audio Stream is password protected then the media player wouldn't play unless the URL was entered in the media player.
- Fixed Source Client not connecting to SHOUTcast servers.
- Added BCDx36HP scanners GSI protocol command which allows commas in text tags.

- Added BCD536HP Audio Gain 20 dB option. Needed due to the Wi-Fi low audio level.
- Improved Converted the Manual / Help file to .pdf format.
- Fixed BCD546HP and BCD436HP UID Text Tags wasn't working.
- Fixed P25 Band Plan wasn't downloading from the scanner.

#### 8.3

Fixed - Labels and controls out of alignment.

#### 8.2

- Improved BCD536HP Now the audio can be received from multiple BCD536HP Wi-Fi dongles on same computer.
- Fixed Program hang when closing due to a combination of factors with the Windows API, serial port, & driver.

#### 8.1

- Fixed Scanner Only (Detached Window)- Mouse knob wasn't moving the virtual scanner knobs.
- Fixed BCD536HP URL Audio stability.

#### 8.0

- Added BCD536HP Wi-Fi remote control.
- Fixed Database Channels may upload to scanner after a Copy & Paste.

#### 7.9

- Added BCD536HP Input Sound Device URL choice for receiving audio from scanner.
- Improved DMA Database Treeview larger and resizable.
- Fixed RSOIP Published Servers.
- Fixed Database BCD996XT and BCD996P2 Scanners Record option not showing in General Search Options and Weather / FIPS tabs.

#### 7.8

Fixed - BCD325P2 and BCD996P2 support.

#### 7.7

Added - BCD325P2 and BCD996P2 support.

#### 7.6

- Added Web Server When serving Folders & Files, the file names are now sorted in alphabetical order within the program. Before, the file names came as is from the OS.
- Fixed If the detachable window displayed when closing then an error pops up.
- Fixed UID lookup file wasn't working.
- Fixed Recorder RSOIP Client mode not recording if Samples Per Second set at 44100 and Format set at mp3.

#### 7.5

Added - BCD536HP without database.

• Changed - Serial Port changed from the MS .Net Framework type to a custom type.

### 7.4

- Added View Scanner Only (Detached Window).
- Fixed Web Server Virtual Scanner wasn't rendering correctly on any Web Browsers if ProScan was minimized or behind another window.
- Fixed Remote Scanner Over IP Server Client Download and Upload broke.

# 7.3

- Added Serial Port Auto Detects ports and scanners connected.
- Added Performance graphs located In the Tools menu and the Test tab.
- Fixed Google Maps JavaScript error.
- Fixed UID logging for the BCD536HP was showing erroneous characters.
- Fixed Graphics memory leak.
- Fixed Remote Scanner Over IP Server wasn't detecting Client lost connections.
- Fixed Remote Scanner Over IP Client Auto Restart.

### 7.2

- Added Web Server Folders & Files now will always serve if password box blank.
- Fixed Audio Mute button wasn't showing.
- Fixed Logging UID column wasn't showing after switching scanner types.
- Fixed Logging UID wasn't being detected from the scanner.
- Fixed BCD536HP Display wasn't aligned correctly when view type set as Scanner Only and Display Only.
- Fixed DMA Scanners Direct Frequency input wasn't setting correct modulation type of the frequency band.

# 7.1

- Added Audio Loopback retain setting when program loads.
- Added Modulation Format specifier.
- Added BCD536HP without database.
- Improved Web Server with log-in levels and improved virtual scanner. Recommend Chrome browser.
- Fixed Uploading database to scanner speed slowed down in version 6.9.

# 7.0

- Added Start Up Options Added options for auto starting the Source Client, Web Server, and Scanner Over IP when program loads.
- Added Source Client Broadcastify My Feed button. Click to see your feed details on the Broadcastify web site.
- Improved Changed the RS-232 Serial Port .Net framework control as it was causing high CPU cycles for a few users.
- Improved Audio meters changed from peak to RMS average values.
- Fixed DMA Database Sort wasn't working if individual system was selected.
- Fixed Recorder Options Prepend buffer setting needed ProScan restart to take affect.
  Fixed Web Server If a "#" character was in the file name then file wouldn't server.
- Fixed Intermittent lockups and/or high CPU usage.

- Fixed Database XT Series Scanners Importing LTR systems wasn't importing the frequencies.
- Fixed Non-DMA scanners Text Tag Line 1 wasn't showing in the History log.
- Fixed Google Maps Stopped working.

- Added BC346XTC scanner support.
- Added Database XT Series scanners HTML & CSV export / print now with a Numeric Tag section.
- Added Option "Scanner Data To File". Logs all data from scanner to a file.
- Added Performance graphs showing CPU utilization and memory consumption.
- Improved Logging & Recorder Improved grid performance.
- Improved Remote Scanner Over IP Client connecting reliability.
- Improved Remote Scanner Over IP Client Auto Start reliability.
- Fixed Logging & Recorder Option "New Entries Auto Sort" wasn't working correctly.
- Fixed Logging & Recorder Option "Logging Grid Auto Delete" was deleting data when computer Region set to other countries date formats.

- Fixed Non-DMA Database Sort, Find Duplicates, and Update Text Tags wasn't working correctly.
- Fixed Check for Updates was producing an error.
- Fixed CPU Usage was high.

#### 6.5

- Added DMA Database P25 Band Plan.
- Added Non-DMA Database Sort channels, scan, search, and the trunking grids.
- Fixed DMA Database Uploading configuration was clearing the trunking channels lockout flag.

# 6.4

- Added DMA Database Trunking system selection box for changing the system type.
- Added Logging UID Lookup file now can specify system.
- Improved Database Find & Replace reworked with more options added. Find & Replace also works with the Logging and Recorder.
- Improved Database Find Duplicates reworked with more options added.
- Fixed Source Client Current Listeners count.
- Fixed Fixed DMA Database Lockout grids had various problems.

- Added Web Server Notch filter for filtering out the 50/60 Hz AC hum or any undesired frequency. The Notch Filter button is located in the Audio Control Audio tab.
- Added Database Now can Paste multiple times without clicking the Copy button every time.
- Added Database Sorting function now can sort individual systems and sort at the system, group, or channel levels.
- Added Database DMA Scanners Before uploading data to the scanner, a message will appear if a potential scanner memory limitation issue.
- Added XT Series Scanners Option to turn off the C-CH Output when ProScan starts communications with the scanner.
- Changed Improved the Spectrum Analyzer display and performance.
- Fixed Recorder The option "Delete < 2 Seconds Log Entries" only deleting the grid entries and not the files.
- Fixed Database Drag & Drop and Copy & Paste between ProScan instances.
- Fixed Database Importing P25 systems/sites from another ProScan database file wasn't setting the system type correctly.
- Fixed Database XT Series Scanners Default Band Coverage wasn't showing all bands.
- Fixed Database XT Series P25 Scanners RadioReference import wasn't showing the option "Import Control Channels Only" for P25 systems.
- Fixed Database BCT15X Close Call Settings VHF High 1 and VHF High 2 wasn't showing.

- Fixed Recorder When a recording reached the "Maximum Recording Time" option, a new recording wasn't started.
- Fixed Recorder Remote Scanner Over IP in client mode garbled audio.

- Added Scanner Over IP Server published servers can include the Country, State / Province, & County / Region.
- Fixed Web Server Non-DMA scanners virtual keyboard numeric keys wasn't working on the web page.
- Fixed Scanner Over IP Server not allowing clients to connect in some cases depending on the computer region settings.
- Fixed Frequency Tune direct entry and band Scope "Tune Scanner To Marker" button was changing the Close Call Settings.

### 6.0

- · Added Web Server Remote Control Scanner.
- Added Web Server Now any media player can play a password protected audio stream. Click the "Listen Live" link and a password prompt will appear.
- Added Web Server Now the stream name can be changed which is part of the URL.
- Changed Web Server Improved the appearance of the Web Server pages.
- Fixed Crash when minimizing to the Notification area.

# 5.9

A series of test files for improving the Web Server feature.

# 5.8

Changed - Web Server - Stream name changed to stream to make it compatible with mobile apps.

# 5.7

- Added Web Server Web page automatic update interval option. Updates parameter page, current listeners, peak listeners, and client connections(administration page).
- Added Web Server User customization of the web server page by editing the style.css file.
- Added Web Server Administrator password & administration page. At the moment, only shows the client connections.
- Added Web Server Better looking HTTP error messages.
- Fixed Web Server Burst buffer was causing some media players not to connect intermittently.
- Fixed BCT15X Service Search Military was missing from the Jump button.

#### 5.6

- Added Web Server Web page link showing a list of parameters that can be retrieved by external programs.
- Added Web server Display metadata in RealPlayer using a workaround due to a RealPlayer bug.
- Added Web Server Burst buffer for eliminating buffering when media players start to playback.
- Added SOIP Client Published servers list save sort order when closing program.
- Changed Database Menu items were grayed out when the database was not opened. Now a message to open or create a new database.
- Fixed Web Server Only one player could connect at a time.
- Fixed SOIP Server Start button may stay grayed out after starting.

- Added Remote Scanner Over IP Option Don't Prompt "Clients Connected" Message When Stopping The Scanner Over IP Server.
- Fixed Remote Scanner Over IP Client & Sever side connection problems that got in during 5.3.
- Fixed Remote Scanner Over IP Client side memory leak that got in during 5.3.

• A series of test files to fix the Remote Scanner Over IP problems.

# 5.2

• Fixed - Scanner Over IP - Client side produced an audio lag.

#### 5.1

- Added Remote Scanner Over IP Client now can record mp3 format.
- Added Logging UID now shows the text tag alias. Prepend the TGID name with "%".
- Fixed Recorder Prepend buffer produced noise when recording wav format.

# 5.0

- Added Recording Options Recording prepend buffer from .5 to 5 seconds insures won't miss the beginning of audio.
- Added Logging Options "New Entries Auto Sort".
- Added Recording Options "New Entries Auto Sort".
- · Added Startup Options "Remember Last Sort Order Logging & Recording Grids".
- Changed Options Rearranged options in tabs accordingly to category.
- Fixed Recorder When using a date specifier for the folder, a new recording wasn't created for a new date.
- Fixed Recorder When playback a recording and recorder attempts to record to that recording, the recorder would turn off.

#### 4.9

- Added Source Client & Web Server Broadcast Lock Out Indicator.
- Added Web Server Password protect audio stream option.
- Added Audio Scope Large size audio scope.
- Added Audio Scope Added mode to turn off scopes with a double click.
- Changed Source Client Stream to RadioReference now can change the stream name.
- Changed Source Client Current listeners wasn't showing with Shoutcast 2 servers.
- Fixed Recorder Option Lookup Record Flag From database wasn't working.

#### 4.8

- Added Google Maps and Lookup with many options. Accessed in the Tools Menu or the database Location Lookup.
- Added FCC Callsign Lookup on the RadioReference site. Accessed in the Tools Menu.
- Added Audio scopes. Double click to change mode.
- Changed Reworked the tone logging and recordings with an option "Use Tone For Frequency/Tone Matching...".
- Changed Web Server password protect folders and file will now not allow the media player to play streaming audio.

#### 4.7

- Added RadioReference Database Import Nationwide Systems.
- ixed Date region setting set to Day/Month/Year would cause an error. Broke in 4.5.

- Added DMA scanner database sort by frequencies and talk group IDs.
- Added Logging Options "Use Tone For Matching And Hits".
- Added Recorder Options "Use Tone For Matching".
- Added Logging and Recorder Options "Delete < 2 Seconds Log Entries".
- Added Recorder VOX Mode Now shows the frequencies, talk group id's, and text tags.
- Changed Recorder File duplicates renamed xyz #1.wav, xyz #2.wav, etc.
- Fixed Non-DMA Scanners Metadata custom formatter %L1 wasn't working.

- Fixed Logging Tone was showing in the next entry.
- Fixed DMA Scanners Downloading the database locations info wasn't working.

- Fixed Clicking on the Caption Icon box in the options would cause an error.
- Fixed Win 7 64 Bit installing in the "\Program Files (x86)" folder wouldn't load.
- Fixed Last Call Highlight in the Logging tab disappeared as soon as the scanner resumed scanning.

# 4.4.8

- Added Selectable Title / Caption icon.
- Added Audio control test tab with tone and loopback options for testing.
- Added Source Client and Web Server many improvements.
- Added Web Server Added Client Connections grid showing the connected media players.
- Added Web Server Enter in "?" after URL shows various parameters.
- Fixed RadioReference import broke.

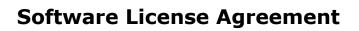